3 - 1

## 取扱説明書 - 詳細版 -

プロジェクター MP-SW51MJ

( 形名:MP-SW51M)

## 【ネットワーク編】

このネットワーク編では、本製品のネットワーク機能について説明します。

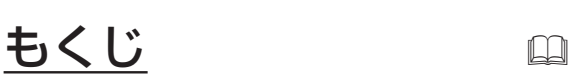

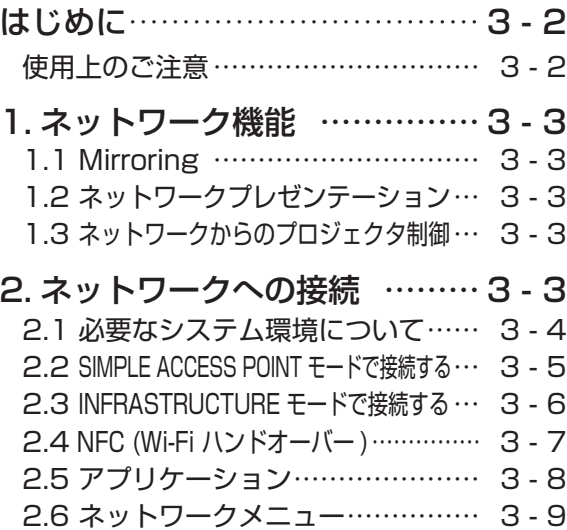

<u>警察 【士</u> │ご使用の前に、必ず本書を全てよくお読みになり、ご理解のうえ正しく お使いください。

## 3.Web 画面 …………………… 3 - 22 3.1 ログイン ………………………… 3 - 22 3.2 Basic………………………………3 - 23 3.3 Wireless ……………………… 3 - 24 3.4 Port …………………………… 3 - 27 3.5 Security ……………………… 3 - 28 3.6 Firmware ……………………… 3 - 29 4. ネットワークプレゼンテーション…3 - 30 5. ネットワークからのコマンド制御…3 - 32 6. トラブルシューティング ……3 - 36

ネットワーク編 ネットワーク編

 $\Box$ 

## 使用上のご注意 <必ずお読みください>

## **お守りください**

●無線 LAN で通信を行う場合は、SSID、暗号化などのセキュリティ対策をしてください。セキュリ ティ対策をしない場合、通信内容を盗み見られたり、不正に侵入されるなどの問題が発生する可能 性があります。無線 LAN に関するヤキュリティについては、「3.Web 画面」(四3-22) および「ネッ トワークメニュー| の「無線 LAN 設定| (Q3-11~17) をご参照ください。

●無線 LAN で通信を行う場合は、Wi-Fi 認定の無線 LAN モジュール、アダプターなどをご使用ください。 ●下記の機器、施設の近くでは使用しないでください。

- ・電子レンジ
- ・産業・科学・医療機器
- ・特定小電力無線局
- ・構内無線局

電波の干渉により、通信速度が遅くなったり通信できなくなる可能性があります。

●お使いになる場所によっては電波の状態が悪くなり、通信速度が遅くなったり通信できなくなること があります。特に鉄筋、金属、コンクリートなどは電波を通さないため、ご利用の際はご注意ください。

## 1. ネットワーク機能

ネットワーク機能の概要について説明します。 本機はワイヤレス接続によるネットワークに対応しています。

## 1.1 Mirroring

ワイヤレスディスプレイに対応しており、Android 端末の Miracast 対応機器とワイヤレスで接続す ることができます。

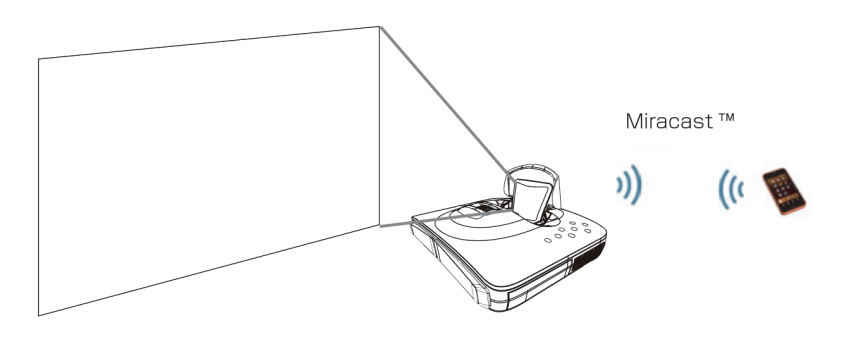

## 1.2 ネットワークプレゼンテーション

ネットワークプレゼンテーション機能を使用するには、以下の専用アプリケーションが必要です。本 アプリケーションを使用することで、モバイル端末を本機に直接接続することができます。

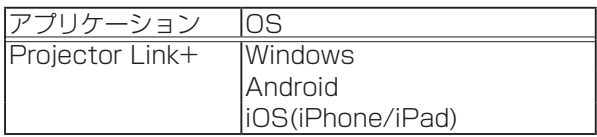

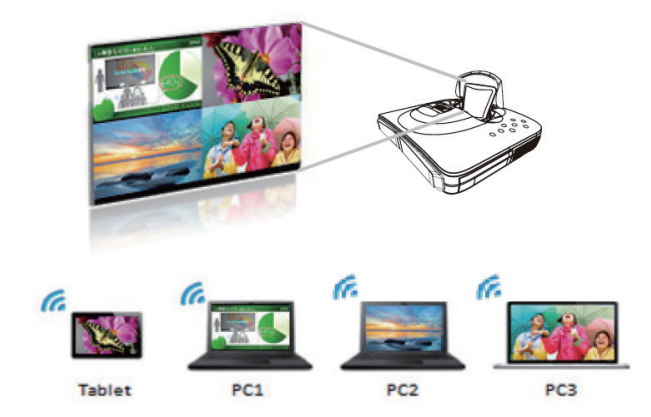

## 1.3 ネットワーク経由でのプロジェクタ制御

ネットワーク経由で本機を操作、設定することができます。

2. ネットワークへの接続

### 2.1 必要なシステム環境について

本機をネットワークに接続するには、以下のものが必要です。

#### **■ プロジェクター**(本機)

#### **■ 無線機器**(コンピューター、スマートフォン、タブレットなど)

**■ 接続機器**

#### 本機側

IEEE802.11x: IEEE802.11a/b/g/n 対応無線 LAN アダプター (内蔵)

無線機器側

IEEE802.11x:IEEE802.11a/b/g/n 対応無線 LAN アダプター

\*INFRASTRUCTURE モードで使用する場合は、アクセスポイントもご用意ください。

ブラウザ:プロジェクター Web 画面で使用します。

#### **■アプリケーション**

ネットワークプレゼンテーションの機能をご利用になるには、端末に専用のアプリケーションが必要 です (回3-8)。

#### **■ 暗号方式**

ご使用できる暗号方式は以下の通りです。その他の暗号方式を使用している無線ネットワークには接 続できません。

**Simple access point モード** : WPA-PSK (AES) / WPA2-PSK (AES)

**Infrastructure モード** : WEP 64bit / WEP 128bit WPA-PSK (TKIP) / WPA-PSK (AES) WPA2-PSK (TKIP) / WPA2-PSK (AES)

#### ( お知らせ

- ●端末に無線 LAN 機能が搭載されていても、本機と、一部の無線 LAN モジュールや端末との間で 正常に通信できない場合があります。通信問題の発生を防ぐために、Wi-Fi 認定の無線 LAN モ ジュール/アダプターをご使用ください。
- ●ネットワークをご使用になるには、あらかじめご使用になるネットワーク環境に合わせた設定が 必要です。本機をネットワークに接続する前に、必ずご使用になるネットワークの管理者へご相 談ください。誤った接続や設定はネットワーク障害などの原因となることがあります。
- ●「設置」メニューの「スタンバイモード」(A22-17)が省電力に設定されていると、本機がスタ ンバイ状態のときにネットワーク機能は使用できません。スタンバイ状態の時にもネットワーク 機能を使用したい場合は、「スタンバイモード」を「通常」に設定してください (QQ-17)。 ●このプロジェクターは 20MHz 帯域幅システムでのみ使用できます。

## 2.2 SIMPLE ACCESS POINT モードで接続する

端末とプロジェクターを直接接続することができます。 SIMPLE ACCESS POINT モードで端末をプロジェクターへ接続する場合は、以下の設定を行います。

- 1) プロジェクターの電源をオンにします。
- 2) リモコンの MENU ボタンまたはコントロールパネルのカーソルアイ コン ▲/▼/◀/▶ を押すと前回使用したメニューが表示されます。 カーソルボタンで以下を選択してください。 簡単メニュー > 詳細メニュー > ネットワーク > 無線 LAN 設定 3) 「無線 LAN 設定」で以下を設定してください。
- ・ モード : SIMPLE ACCESS POINT
	- ・ IP アドレス
	- ・ IP アドレス範囲
	- ・ 802.11 周波数帯

「登録」を選択し、ENTER ボタンを押して設定を反映してください。 4) 端末でプロジェクターのSSIDを選択して無線接続を行ってください。 工場出荷時は本機の SSID は以下に設定されています。

SSID:HMAP-xxxxxx('xxxxxx' の部分は本機の MAC アドレスの下位 6桁が割り当てられています。

ENCRYPTION:OFF

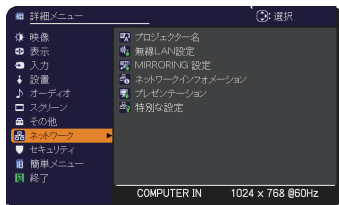

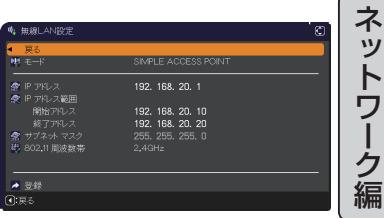

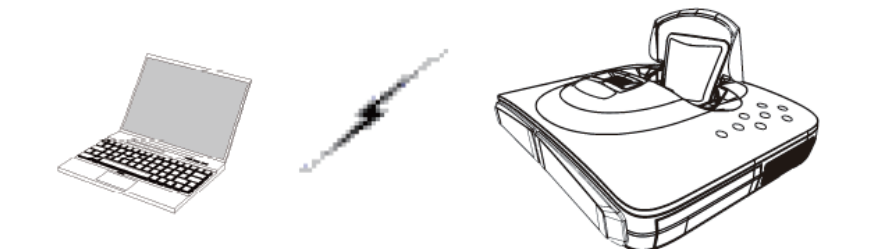

## 2.3 INFRASTRUCTURE モードで接続する

INFRASTRUCTURE モードでプロジェクターをアクセスポイントへ接続する場合は、以下の設定を 行います。

- 1) プロジェクターの電源をオンにします。
- 2) リモコンの MENU ボタンまたはコントロールパネルのカーソルアイ コン ▲/▼/◀/▶ を押すと前回使用したメニューが表示されます。 カーソルボタンで以下を選択してください。 簡単メニュー > 詳細メニュー > ネットワーク > 無線 LAN 設定 3) 「無線 LAN 設定」で以下を設定してください。
	- ・ モード : INFRASTRUCTURE
	- ・ DHCP
	- ・ IP アドレス
	- ・ サブネットマスク
	- ・ デフォルトゲートウェイ
	- ・ SSID
	- ・ 暗号方式

「登録」を選択し、ENTER ボタンを押して設定を反映してください。

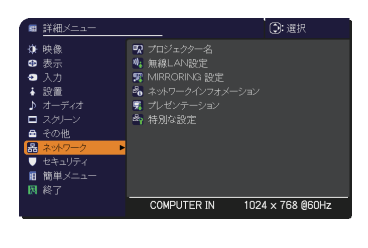

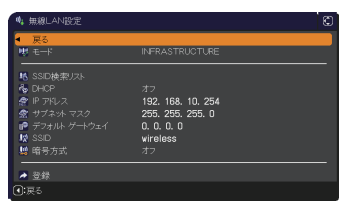

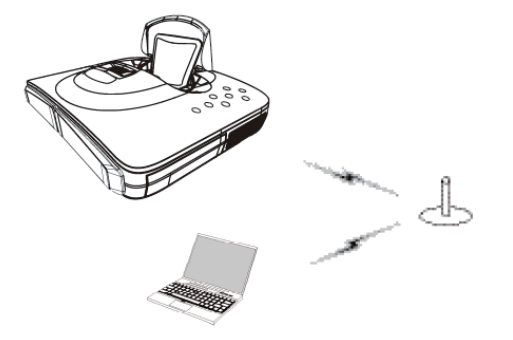

## SSID 検索リストから接続する

無線 LAN 設定で SSID および暗号方式を設定しなくても、SSID 検索リストから選択して接続を行う ことができます。SSID 検索リストからの接続手順は以下の通りです。

- 1) ネットワークメニューの無線 LAN 設定で SSID 検索リストを選択 します。無線ネットワークの SSID が一覧表示されます。
- 2) SSID 検索リスト画面で接続する無線ネットワークの SSID を選択し ます。暗号設定されている場合は、暗号キー入力画面が表示されます ので、ソフトウェアキーボードを使用して、暗号キーを入力します。
- 3) 接続が完了すると、SSID 検索リスト画面に接続状態を示すアイコン ( ) が表示されます。

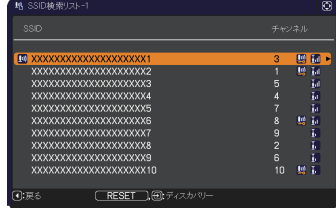

#### お知らせ

- ●アクセスポイントの設定によっては通信速度が遅くなる場合があります。
- ●本機とコンピュータを同じネットワークに接続する場合(ネットワークアドレスが同じ場合)は、 デフォルトゲートウェイを設定する必要はありませんので、0.0.0.0 のままにしてください。
- ●本機とコンピュータが異なるネットワーク上にある場合は、デフォルトゲートウェイを設定する 必要があります。詳細については、ネットワーク管理者にお問い合わせください。
- ●既存のネットワークに接続する場合は、ネットワーク管理者の指示に従い、プロジェクターの無 線 LAN 設定を行ってください。
- WEP 暗号化にはオープンシステム認証を使用しており、共有キー認証には対応しておりません。 オープンシステム認証を使用するため、不正な暗号キーを入力した場合でもアクセスポイントと の認証は成功し、接続が正常に行われたと判断しますが、実際にはデータの送信は行えません。
- DHCP を OFF に設定してご使用の場合は事前に IP アドレス、サブネットマスク、デフォルトゲー トウェイの設定を行う必要があります。

## 2.4 NFC (Wi-Fi ハンドオーバー )

NFC 機能を装備した端末をお持ちの場合、本機の NFC 機能を使用して、端末とプロジェクターのワ イヤレス接続が簡単にできます。

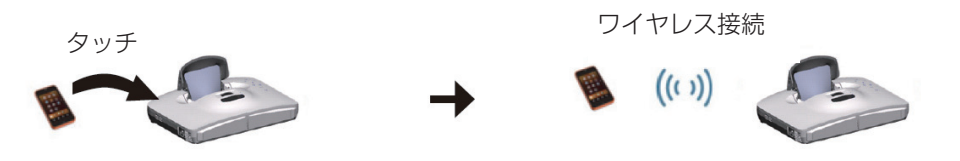

## 2.5 アプリケーション

各種アプリケーションソフトの最新版は、下記の Web サイトよりダウンロードできます。 http://biz.maxell.com/ja/display\_equipment/portable

アプリケーション動作環境(2017 年 12 月時点)

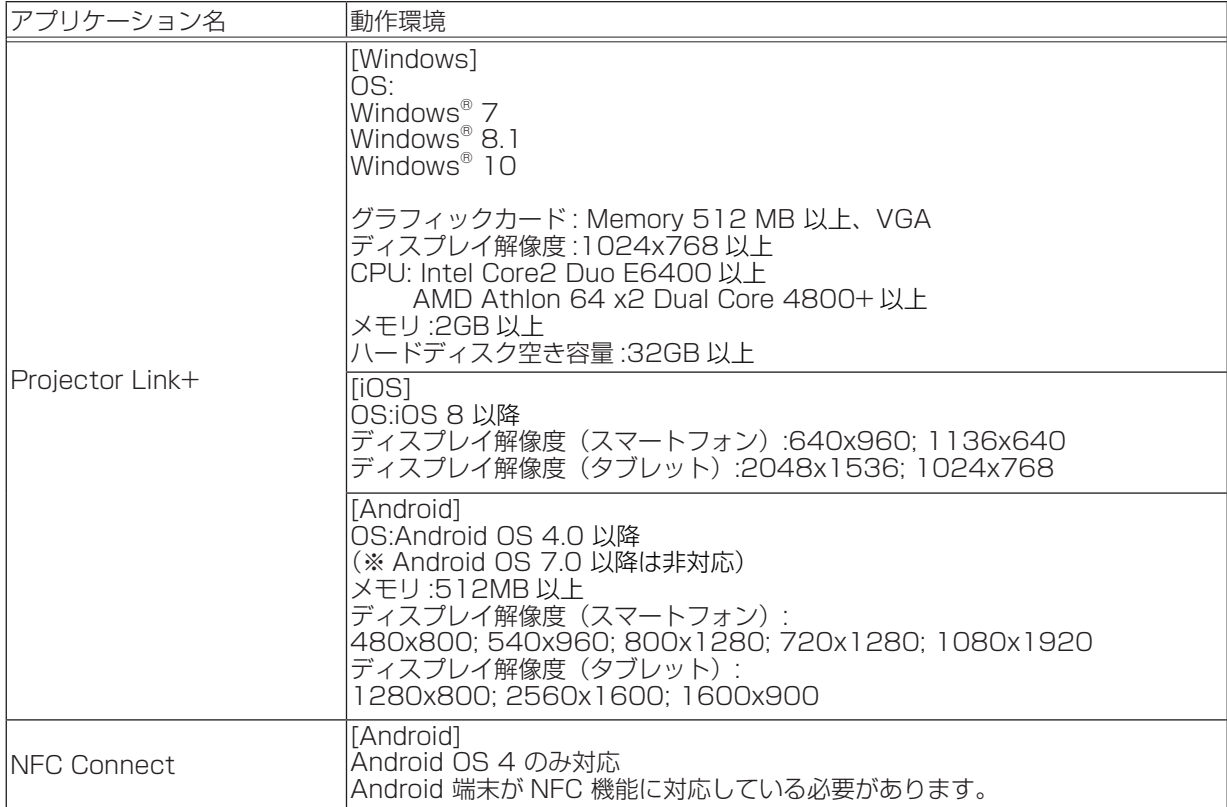

一部の端末では正しく動作しない場合があります。 最新バージョンの OS への対応については弊社ホームページを確認ください。

## 2.6 ネットワークメニュー

本機をネットワークに接続するには、あらかじめご使用になるネッ トワーク環境に合わせた設定が必要です。本機をネットワークに接 続する前に、必ずご使用になるネットワークの管理者へご相談くだ さい。誤った接続や設定はネットワーク障害などの原因となること があります。

「ネットワークーメニューでは、下表の項目を操作 することができます。

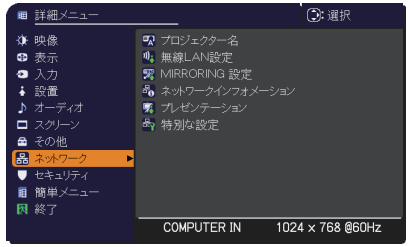

カーソルボタン▲ / ▼で項目を選択し、カーソルボタン▶または ENTER ボタンを押すと、操作を開 始または実行できます。下表およびメニュー表示に従って操作してください。

## お知らせ

●「設置」メニューの「スタンバイモード」が「省電力 | に設定されていると、本機がスタンバイ 状態のときネットワークの通信はできません。スタンバイモードを「通常」に設定してから本機 をネットワークに接続してください。(四2-17)

● Link+ 表示中および Mirroring 表示中は、一部の機能がご使用になれません。

ネットワーク編 ネットワーク編

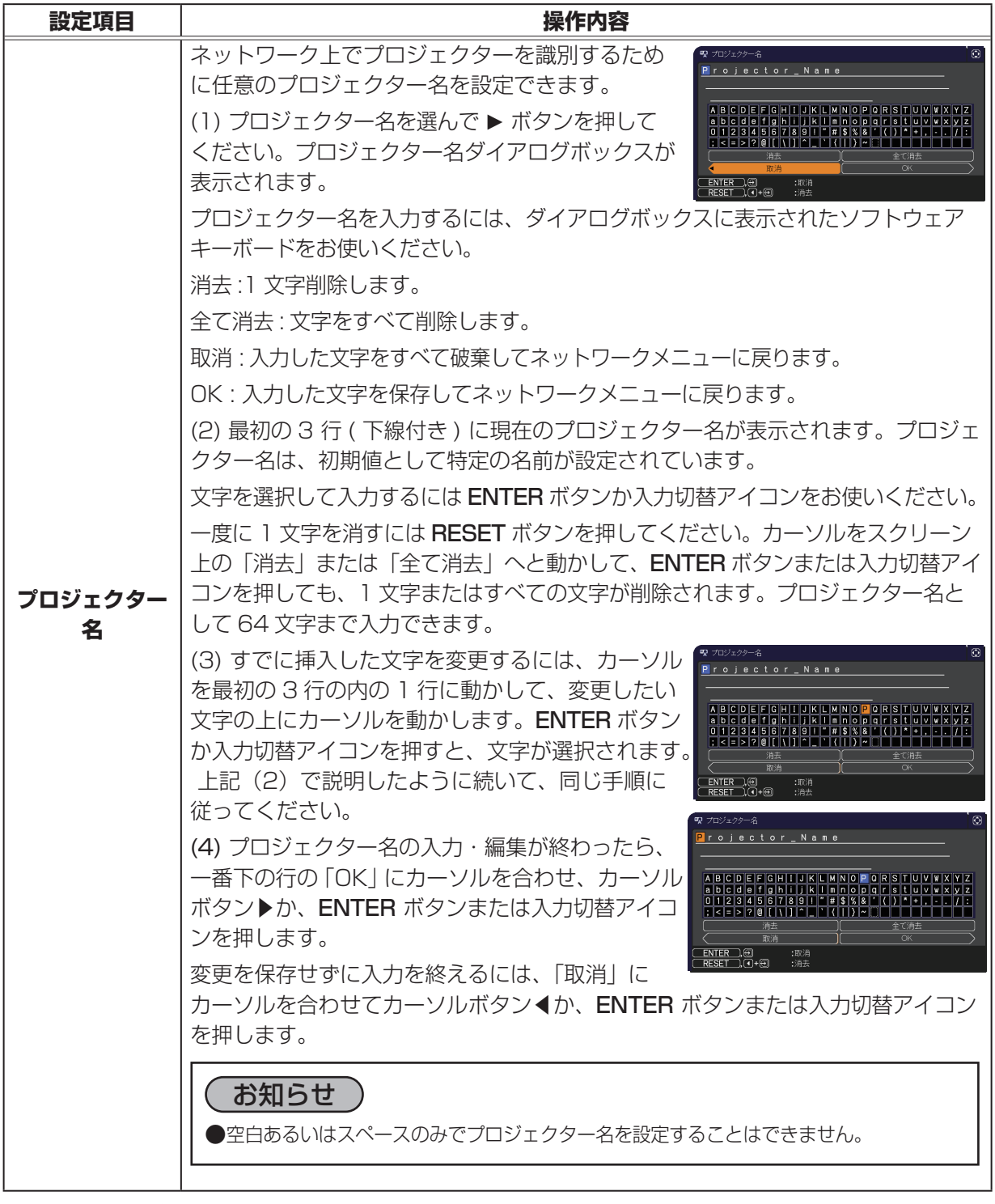

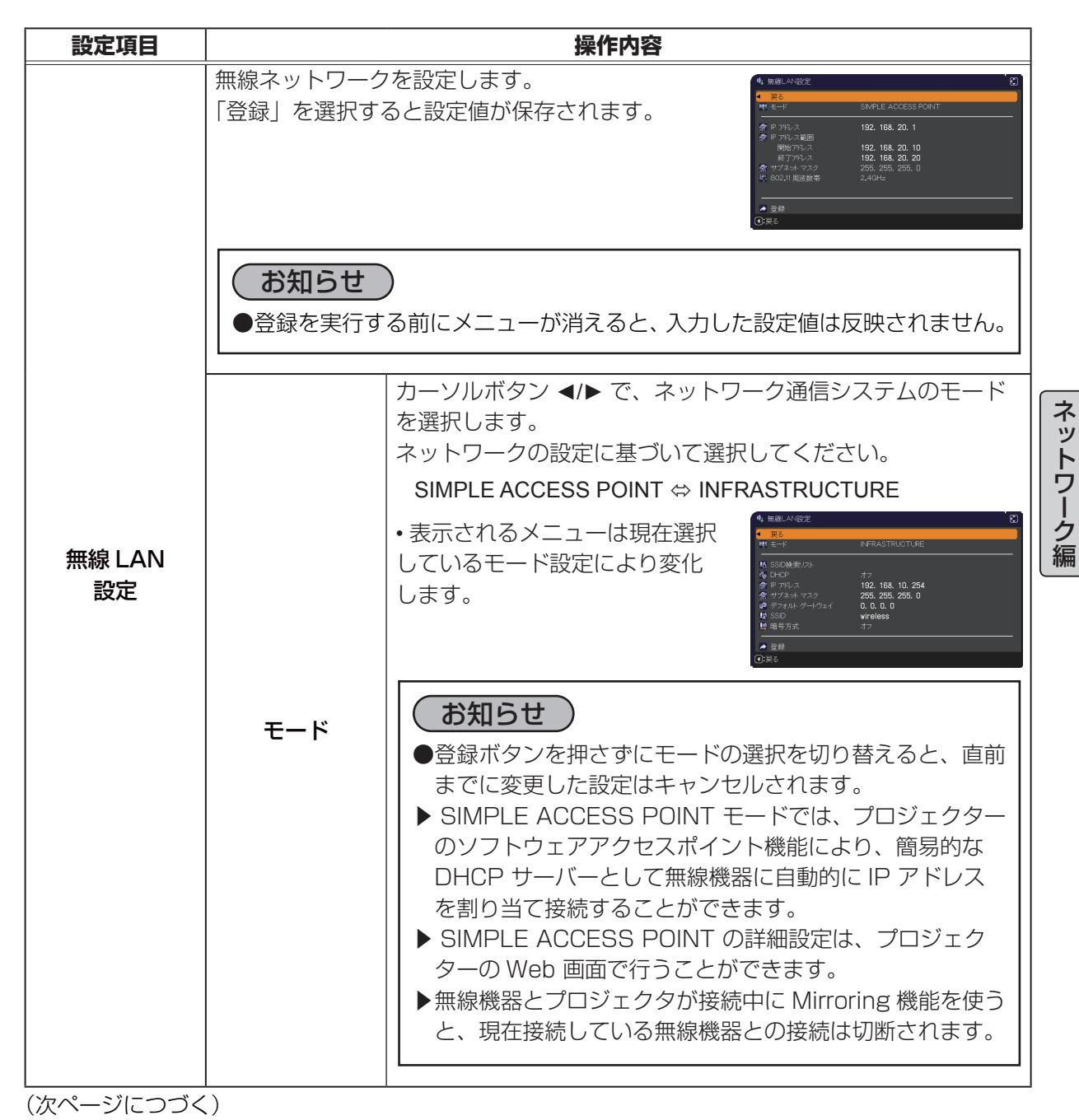

3 - 11

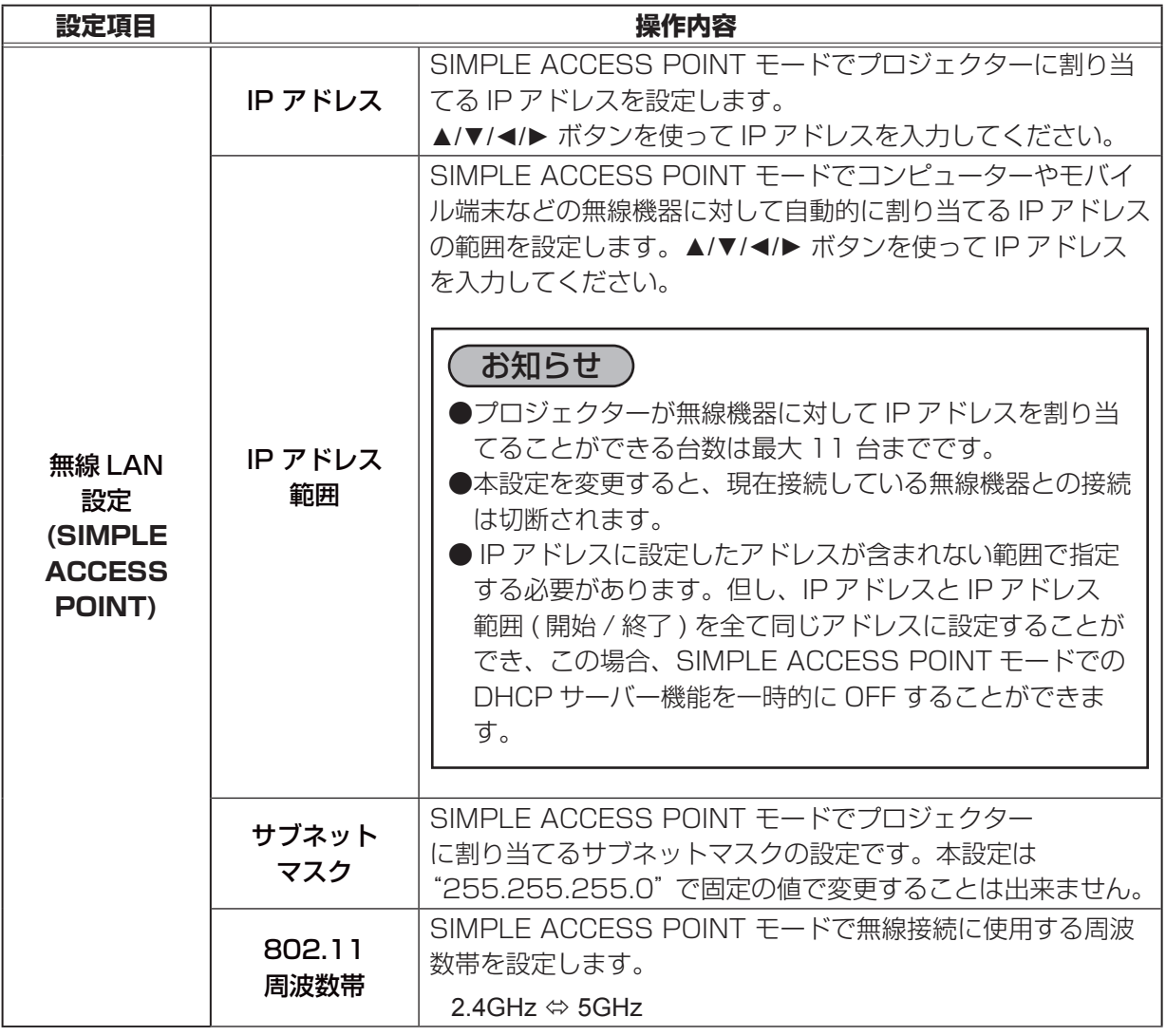

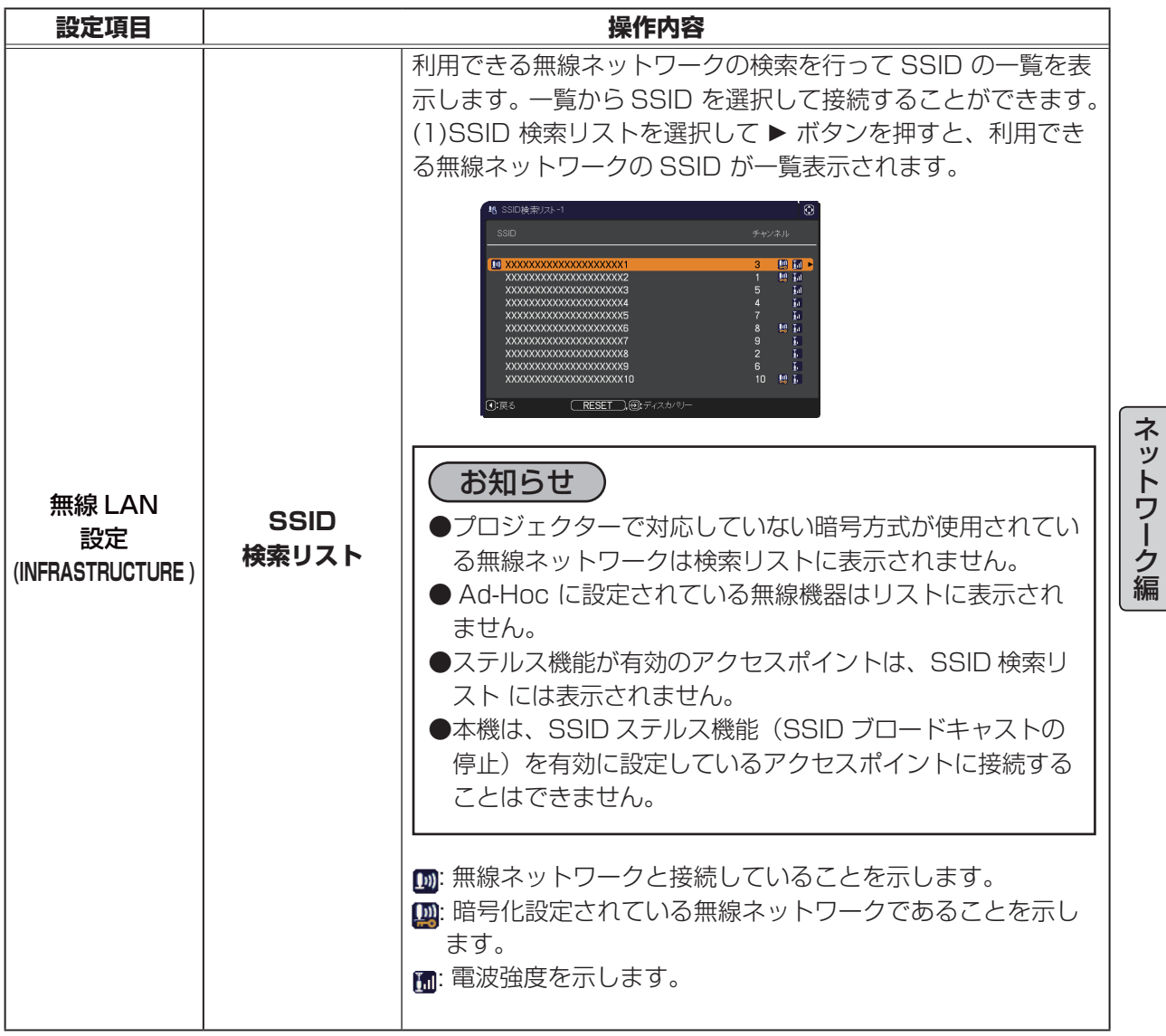

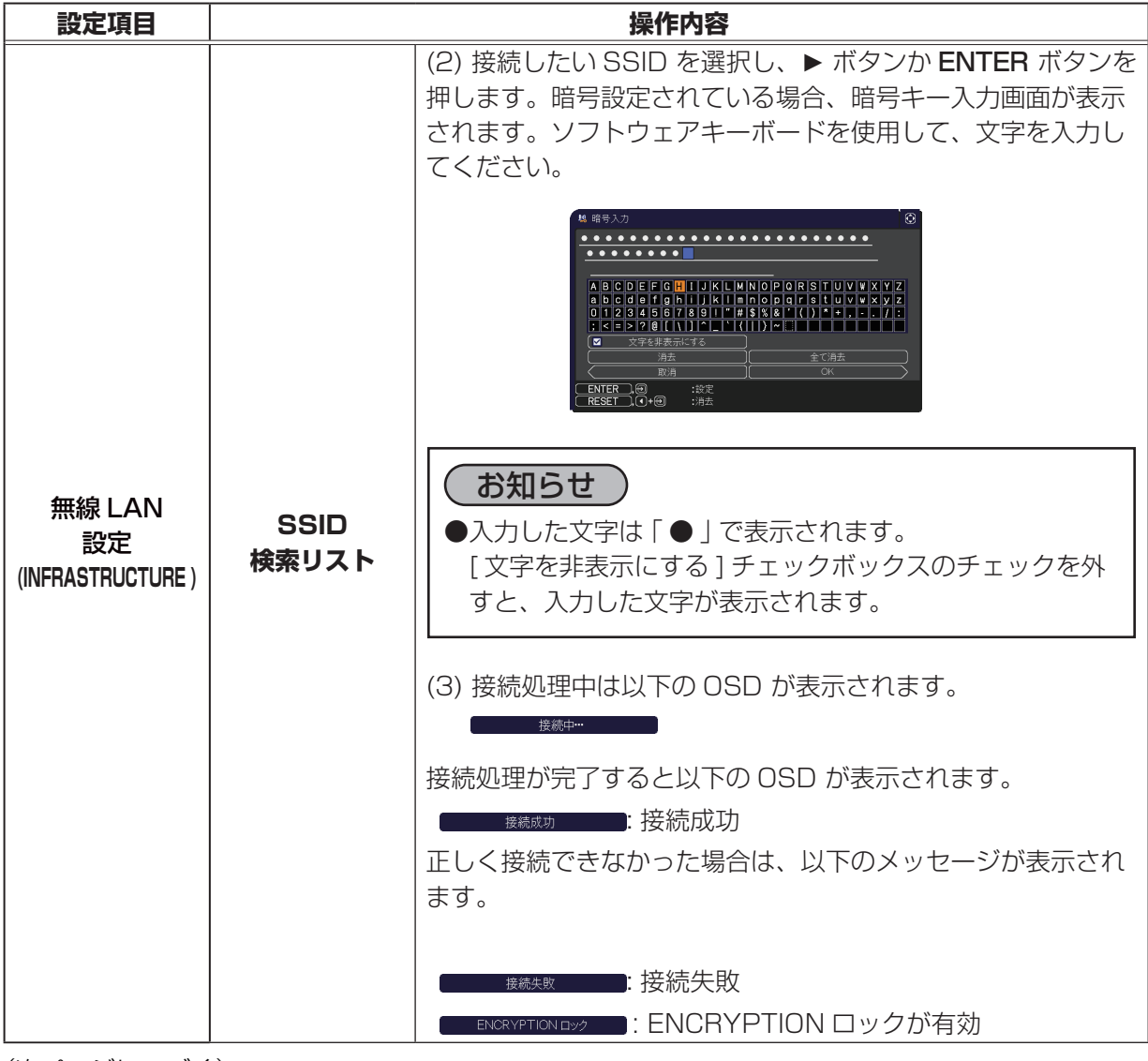

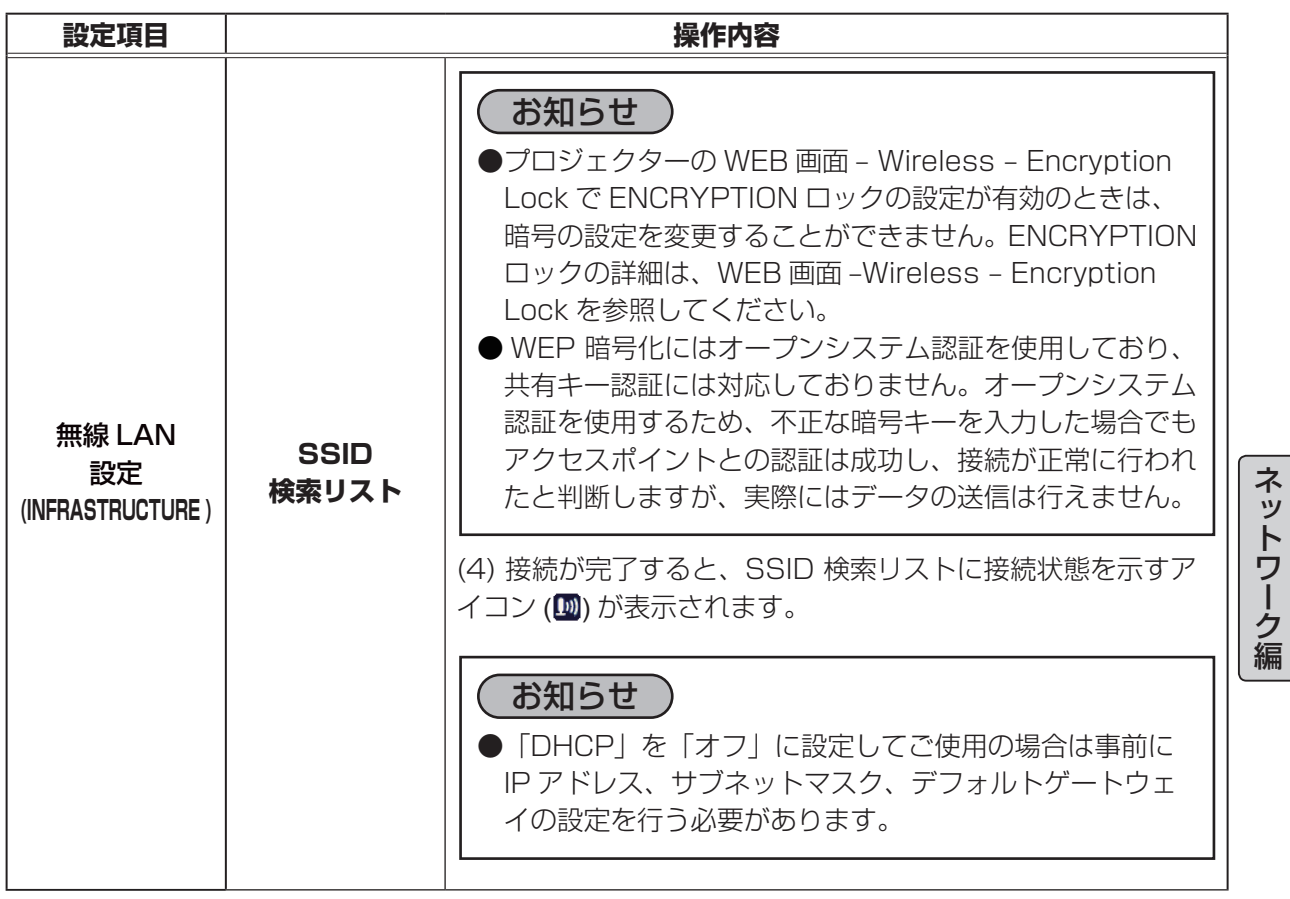

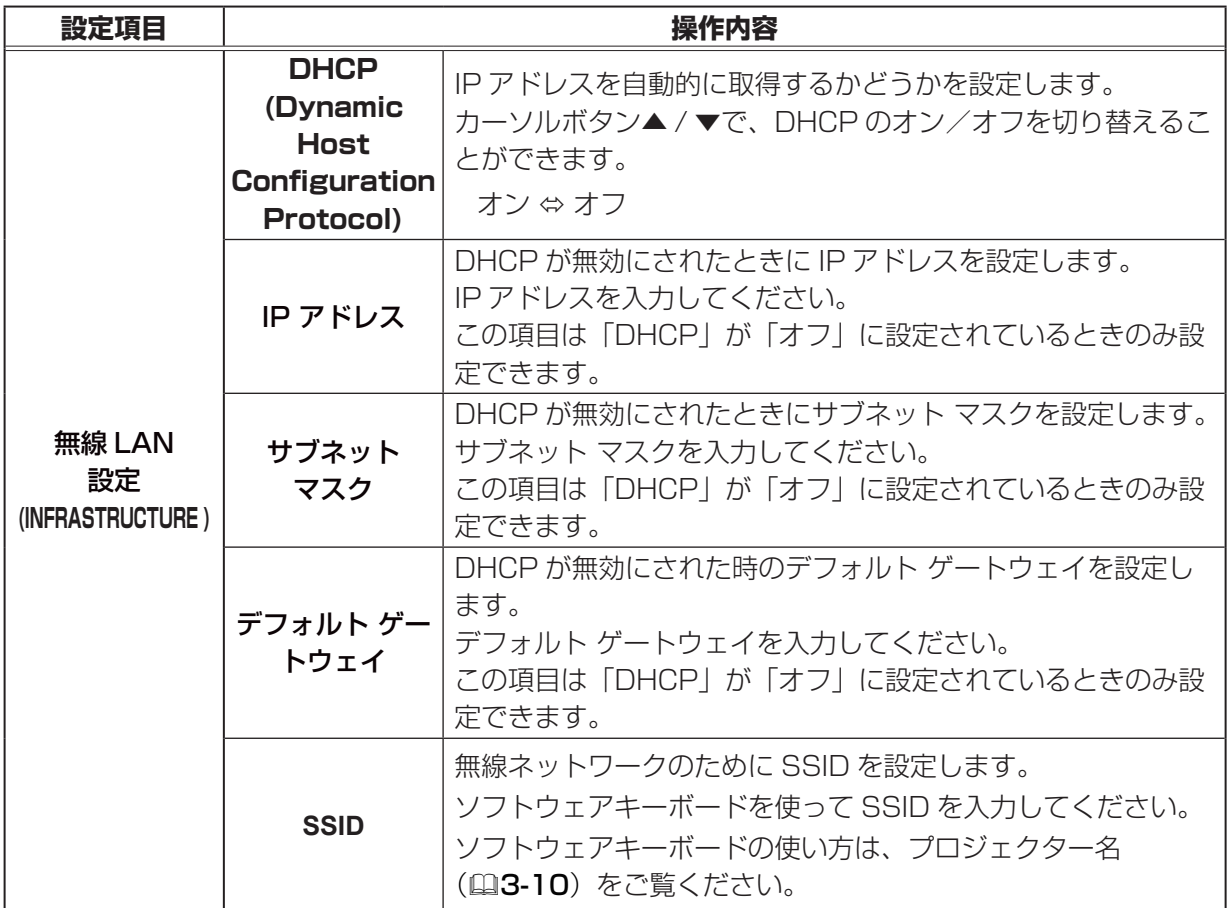

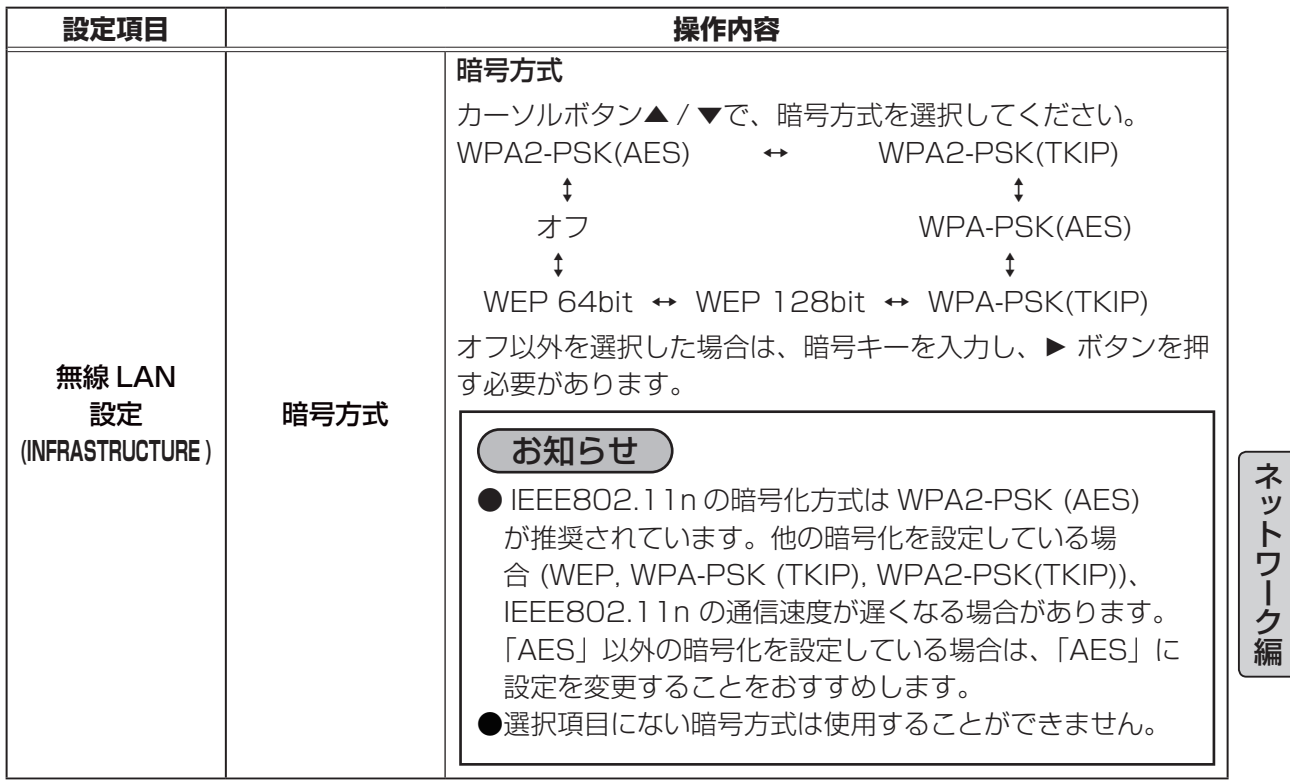

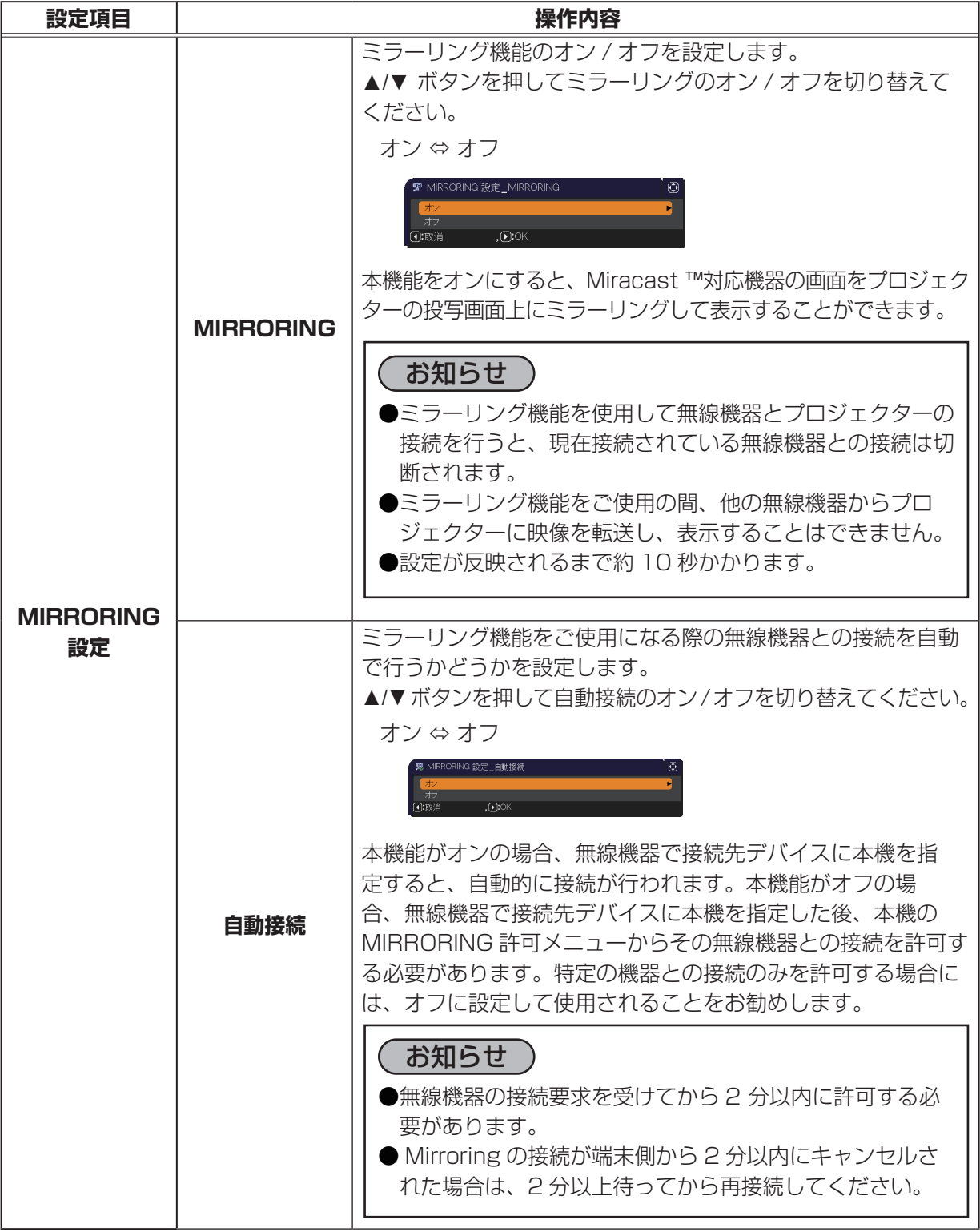

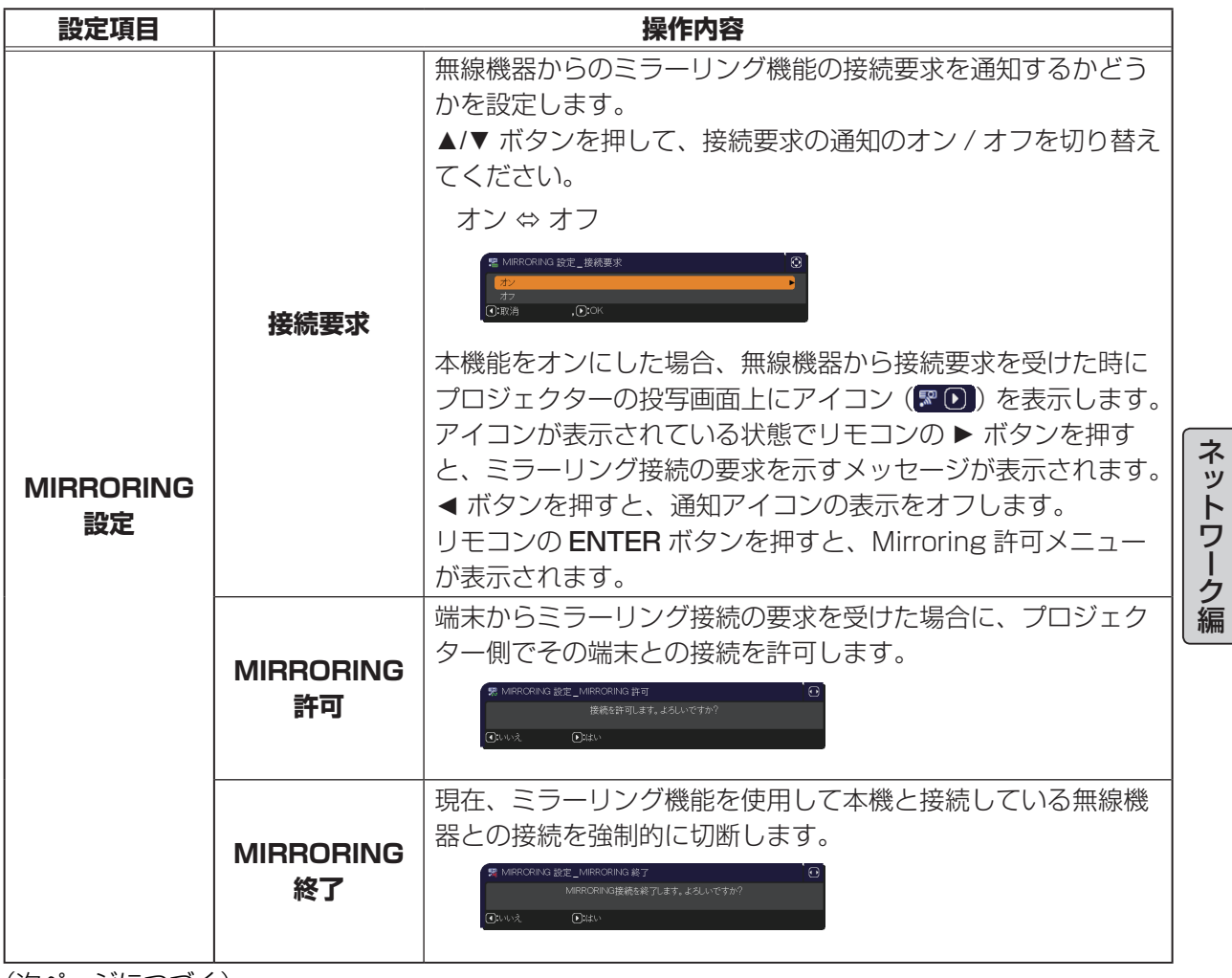

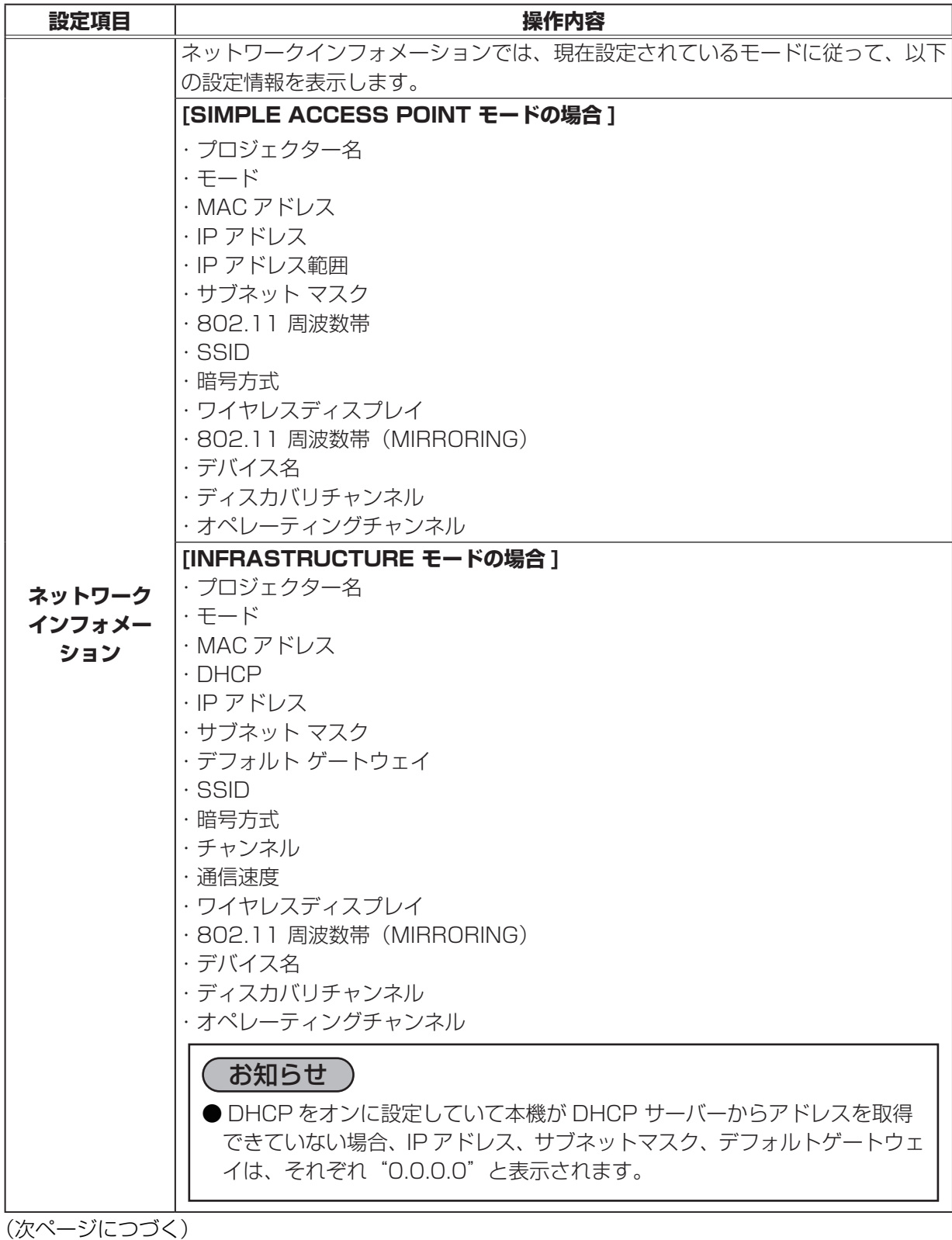

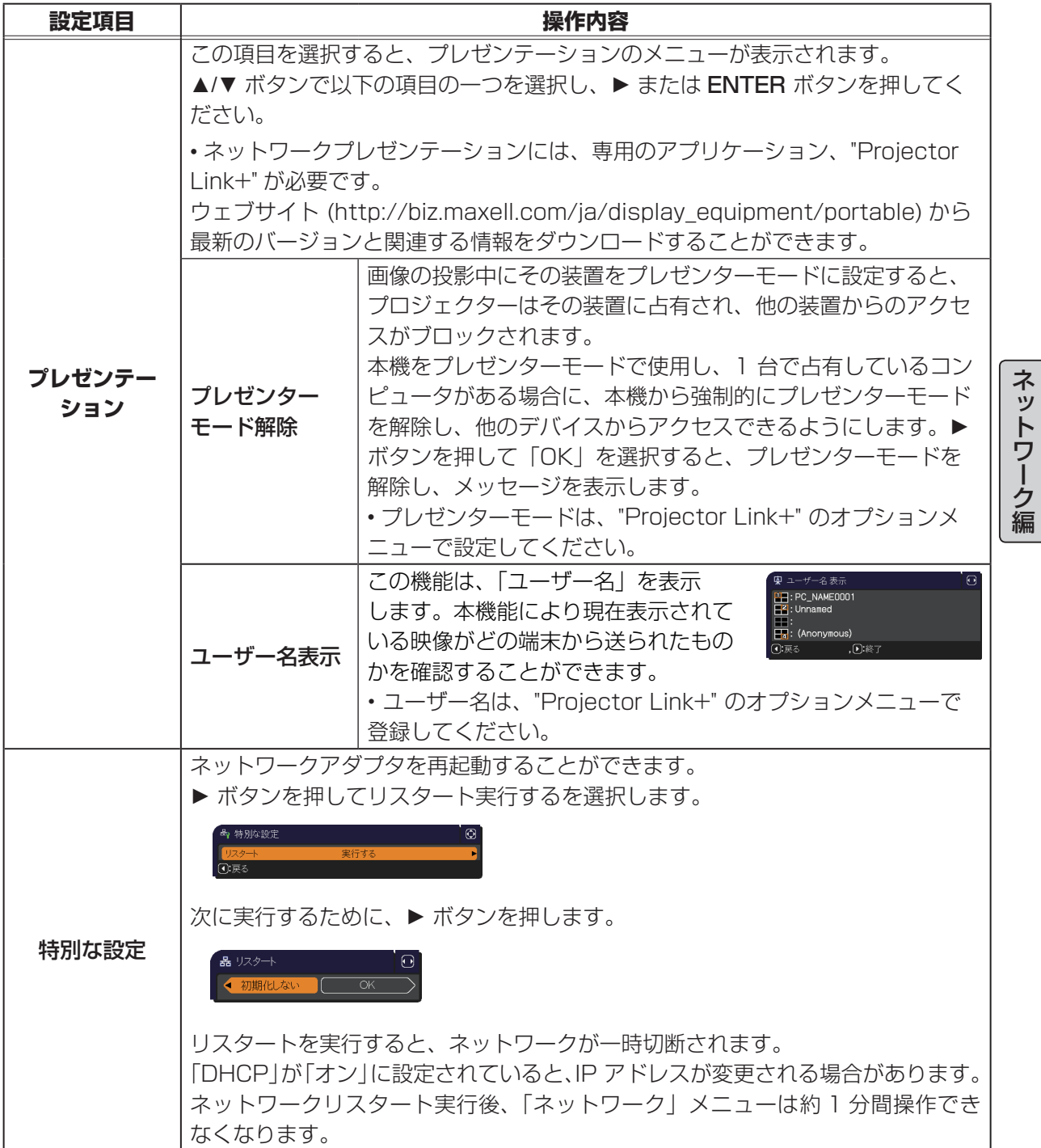

## 3.Web 画面

Web ブラウザを使用して本機のネットワーク設定を行うことができます。

推奨ブラウザ

・ Internet Explorer® 8/ 9/ 10/ 11

#### お知らせ

●推奨ブラウザ以外の Web ブラウザをご使用の場合、正しく動作しないことがあります。

● Internet Explorer® 8.0 以降のバージョンが必要です。

● Web ブラウザの更新プログラムは、すべて適用してください。

● Link+ 表示中は、一部の機能がご使用になれません。

●プロジェクターの Web 画面の表示言語は英語のみです。

## 3.1 ログイン

コンピューターとプロジェクターがネットワークで接続されていることを確認し、Web ブラウザを起 動してください。

プロジェクターの IP アドレスを、下の例に従って URL 入力欄に入力し、ENTER キーまたは ボタ ンを押してください。

**例** : プロジェクターの IP アドレスが 192.168.20.1 に設定されている場合は、Web ブラウザのア ドレスバーに http://192.168.20.1/ を入力して ENTER キーを押すか、 ■ ボタンをクリック します。

正しい URL が入力され、プロジェクターとコンピューターが同じネットワークで正しく接続されてい ると、ログインウィンドウが表示されます。

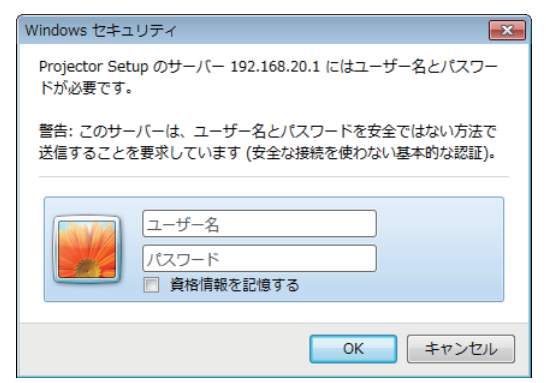

プロジェクターの Web 画面を表示するには、正しいユーザ名とパスワードを入力する必要があります。

ユーザー名とパスワードの工場出荷時の設定は次の通りです。

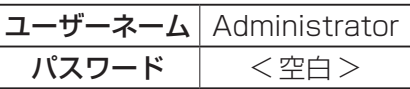

ユーザー名とパスワードを入力してから [OK] をクリックしてください。 ログインが成功すると、Basic 画面が表示されます。

Web 画面上部のメニューから、設定したい画面を選択してください。

## 3.2 Basic

本画面では基本機能の設定を行います。

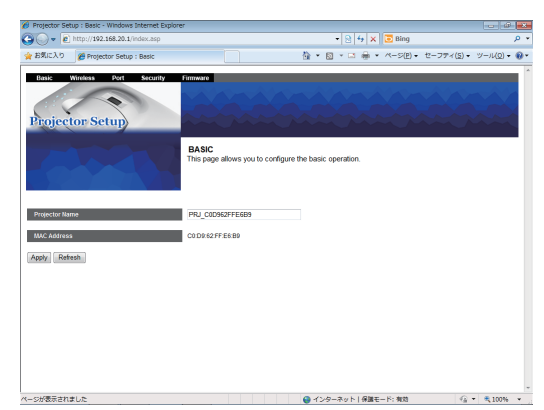

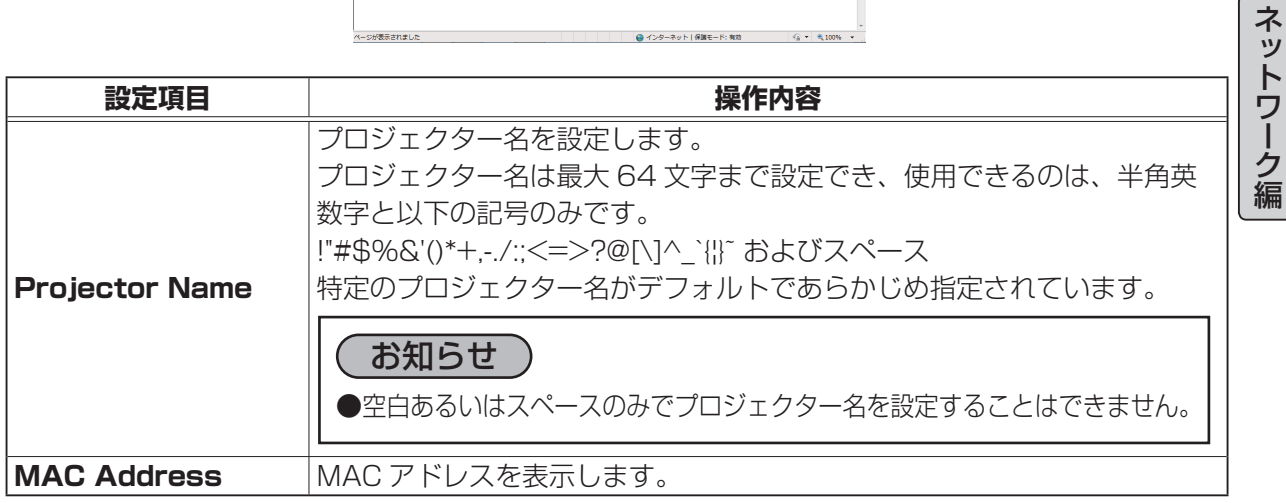

[Apply] ボタンをクリックすると設定が保存されます。

Web 画面 (つづき)

## 3.3 Wireless

本画面ではプロジェクターの無線ネットワークの設定を行います。

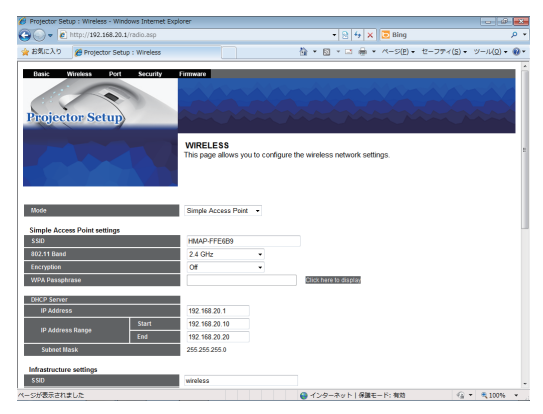

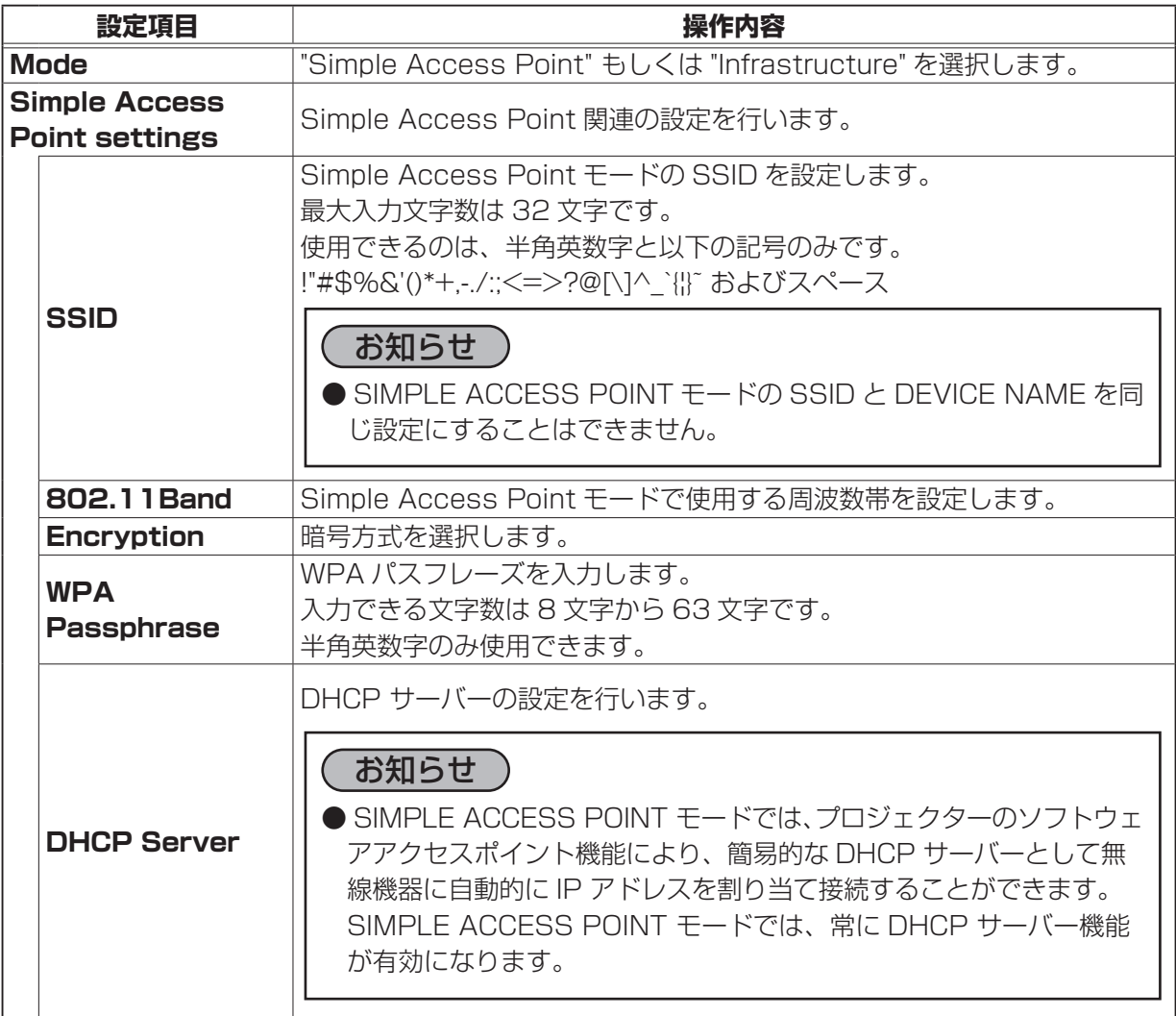

## Web 画面 (つづき)

ネットワーク編

|ネットワーク編

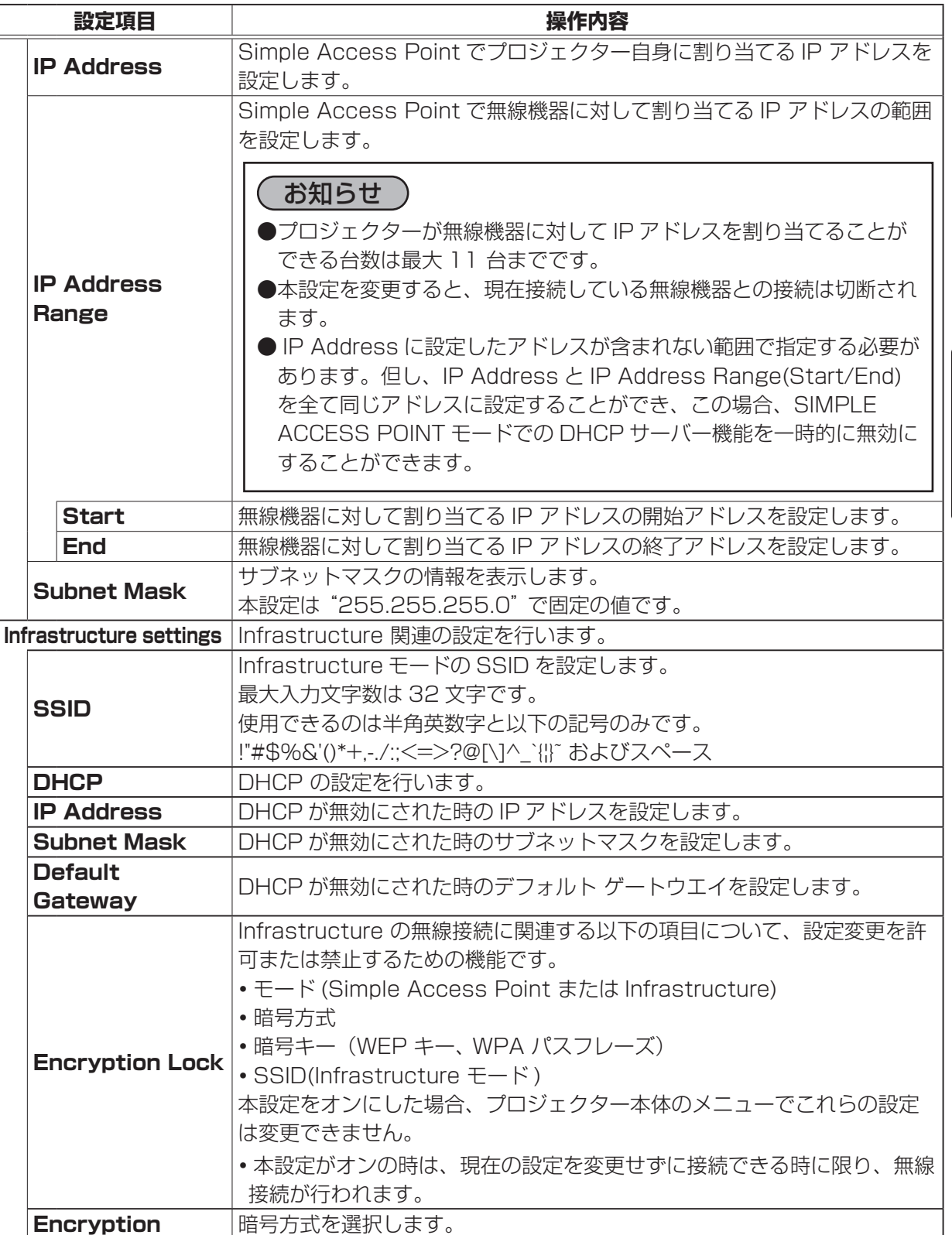

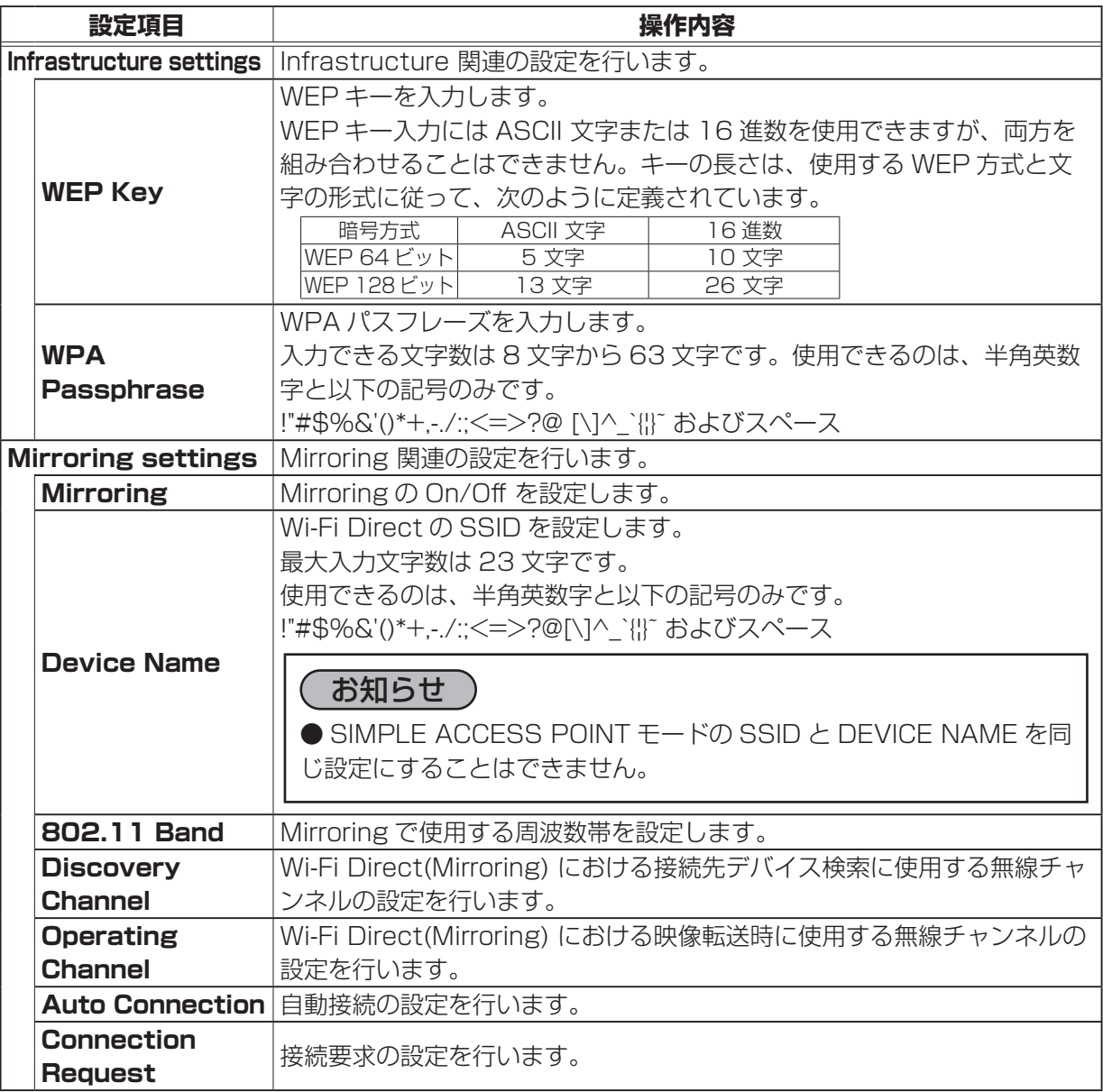

[Apply] ボタンをクリックすると設定が保存されます。

## お知らせ

●プロジェクターを既存のネットワークに接続するときは、無線ネットワークの設定をする前にネッ トワーク管理者に相談してください。

● SSID、WPA Passphrase、IP Address、IP Address Range (Start/End)、Subnet Mask、Default Gateway、WEP Key、Device Name に無効な文字を使用し、[Apply] ボタ ンを押した場合、Wireless 内の全ての項目が設定変更されません。

「ネ

## 3.4 Port

本画面では各種ポートの設定を行います。

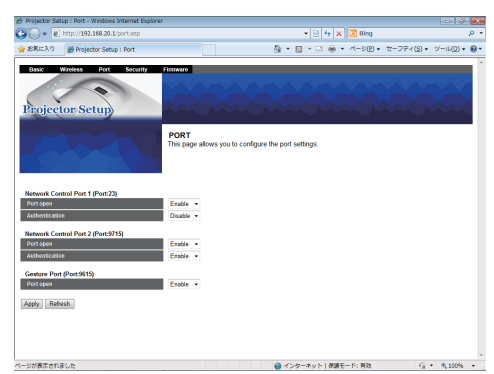

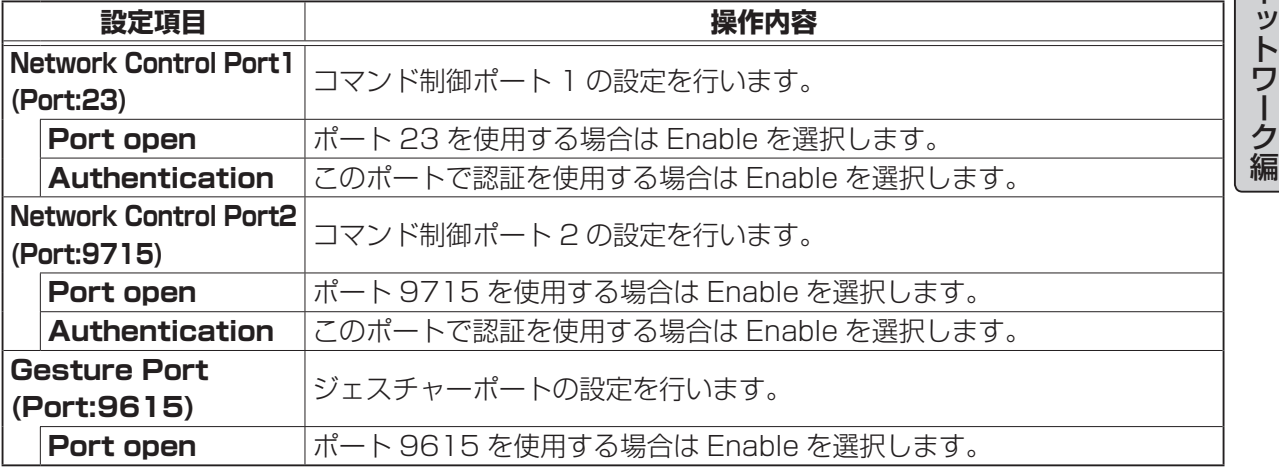

[Apply] ボタンをクリックすると設定が保存されます。

### お知らせ

● Gesture Port を [Disable] に設定すると、Projector Link+ を使用したジェスチャー機能は動 作しません。

●ジェスチャー機能の詳細は [ 基本編 ] を参照してください。(四1-29 ~ 30)

Web 画面 (つづき)

## 3.5 Security

本画面ではセキュリティの設定を行います。

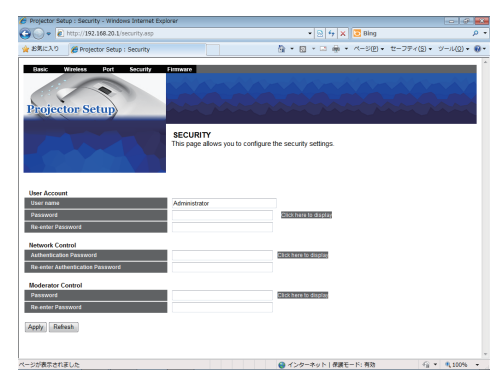

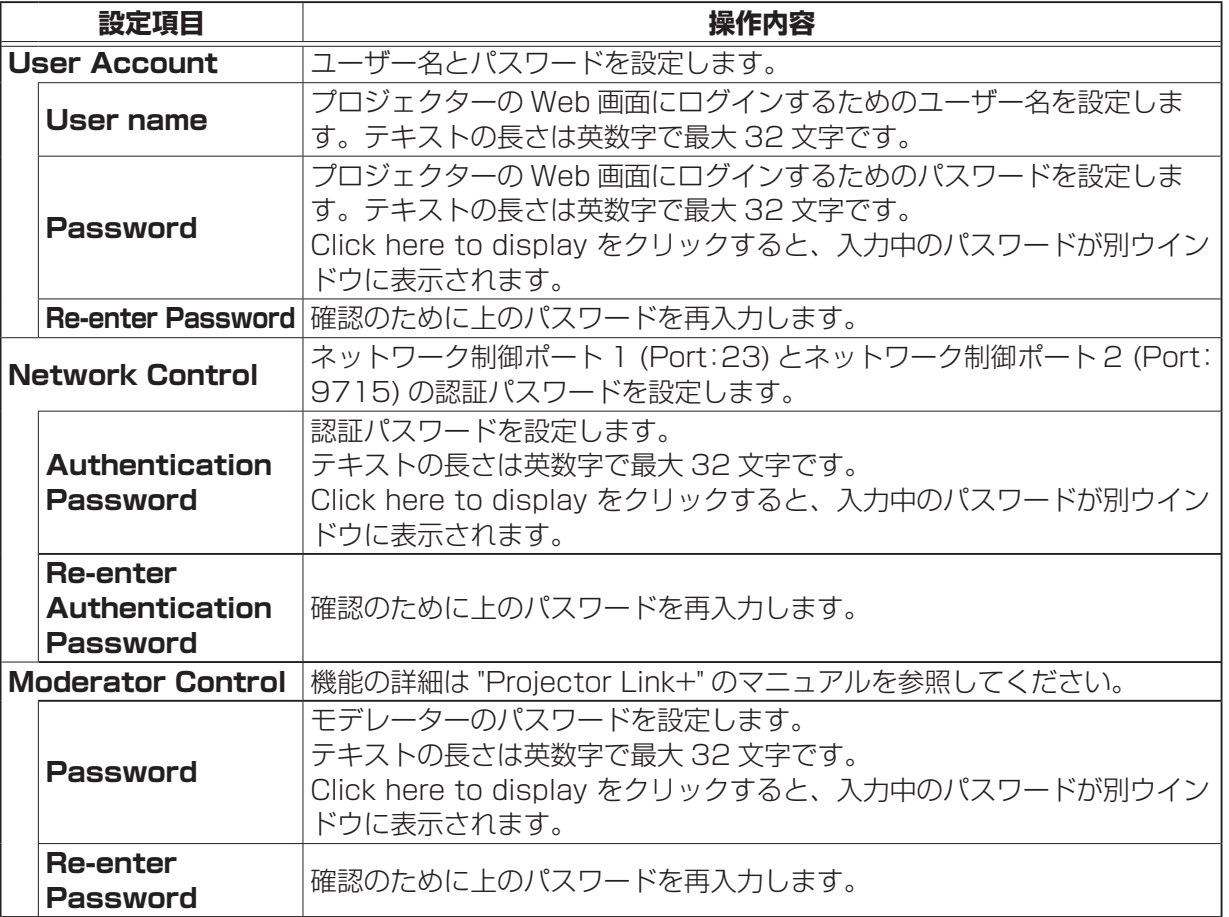

[Apply] ボタンをクリックすると設定が保存されます。

#### (お知らせ)

- 「0~9」までの数字と「a~z、A~Z」のアルファベットのみ使用できます。
- User Account のパスワードを変更して [Apply] ボタンを押すと、ログインウィンドウが表示 されます。変更後のパスワードを入れてもう一度ログインしてください。

「ネ

## 3.6 Firmware

本画面ではプロジェクターのネットワーク機能のアップデートを行います。

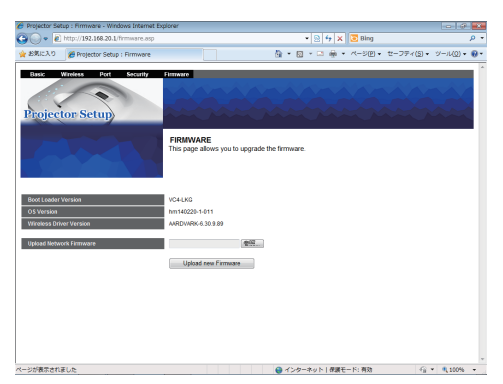

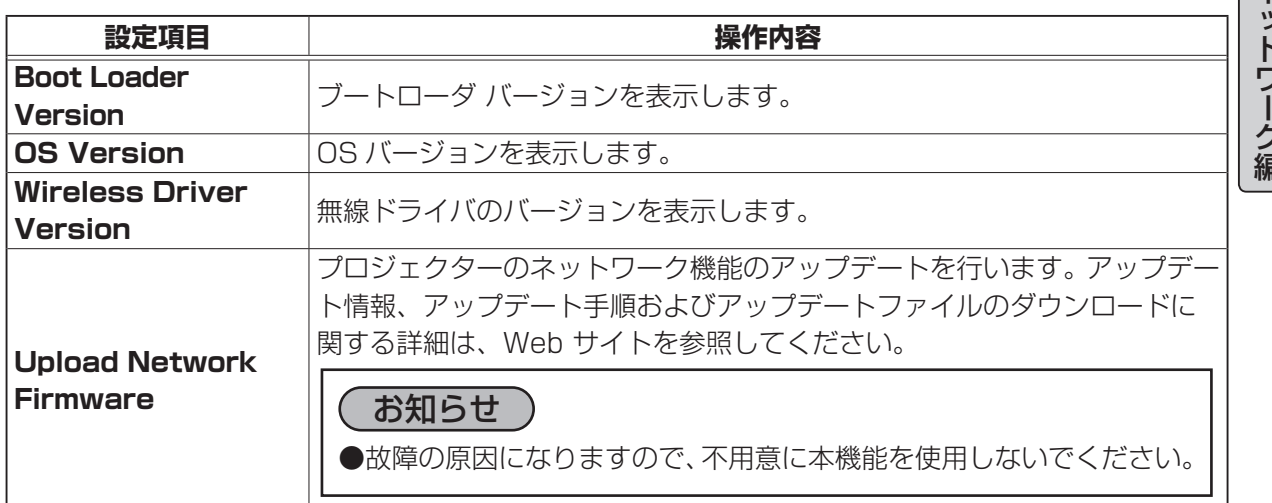

4. ネットワークプレゼンテーション

#### 4.1 概要

端末画面を本機へネットワーク経由で転送し、本機で表示することができます。本機能により、プレ ゼンテーションや会議を円滑に行うことができます。

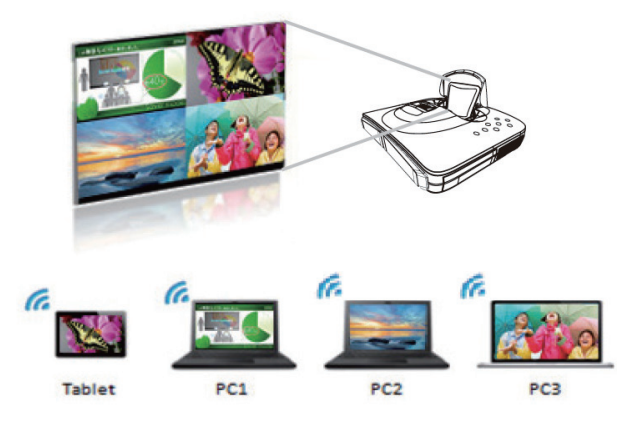

ネットワークプレゼンテーション機能を使用するには、専用のアプリケーション、"Projector Link+" が必要です。

"Projector Link+"、ネットワークプレゼンテーションについての詳細は、"Projector Link+" の説明 書をご参照ください。

#### お知らせ

●他のアプリケーションが次の端子を使用している間は、Projector Link+ が動作しないことがあ ります。

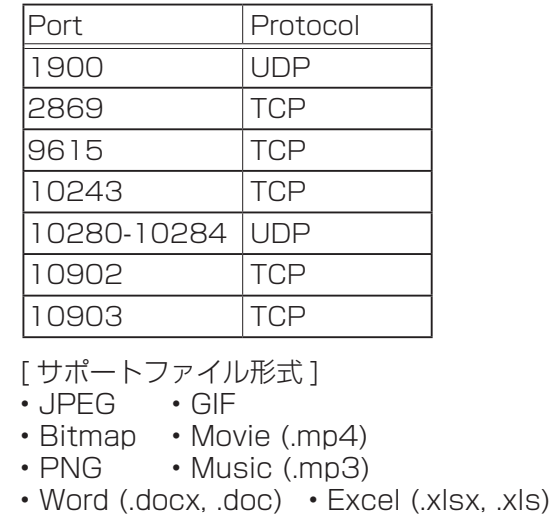

• Power Point (.pptx, .ppt)

```
• pdf. • txt
```
コンテンツによって正常に再生(表示)できない場合があります。

#### 4.2 表示モード

Projector Link+ にはシングル PC モードとマルチ PC モードの 2 種類の表示形式があります。

#### 4.2.1 シングル PC モード

端末からの映像を、無線 LAN 経由でフルスクリーン表示します。

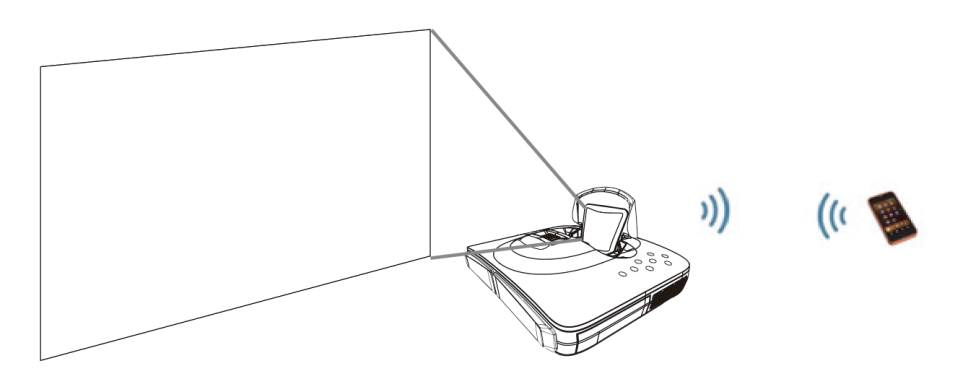

#### ■プレゼンターモード

シングル PC モード時、Projector Link+ にてプレゼンターモードが ON の場合、他の端末から本機 へのアクセスはブロックされます。プレゼンテーション中に他の端末からの映像が送信されて不意に 画面が切り替わることはありません。プレゼンターモードは Projector Link+ のオプションメニュー でオンにすることができます。

#### 4.2.2 マルチ PC モード

最大 4 台の端末からの映像を同時に表示することができます。

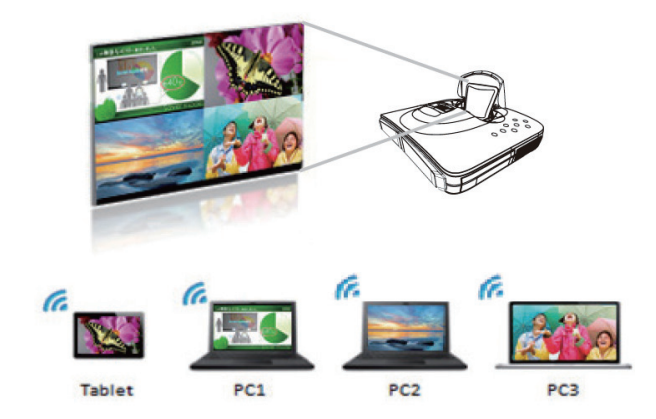

# 5. ネットワークからのコマンド制御

ネットワーク経由でネットワークコマンドを使用し、本機を操作、設定することができます。

#### **コマンド制御ポート**

コマンド制御には、以下の 2 ポートが割り当てられています。

TCP #23 (Network Control Port1 (Port: 23)) TCP #9715 (Network Control Port2 (Port: 9715))

### お知らせ

●コマンド制御は、上記の2ポートのみで可能です。

#### **コマンド制御設定**(四3-27)

コマンド制御を使用する場合は、Web ブラウザから以下の項目を設定します。

**例** : 本機の IP アドレスが 192.168.20.1 に設定されている場合

- 1) Web ブラウザのアドレスバーに http://192.168.20.1/ を入力します。
- 2) ユーザー名とパスワードを入力し、[OK] をクリックしてください。
- 3) メインメニューの [Port] をクリックします。

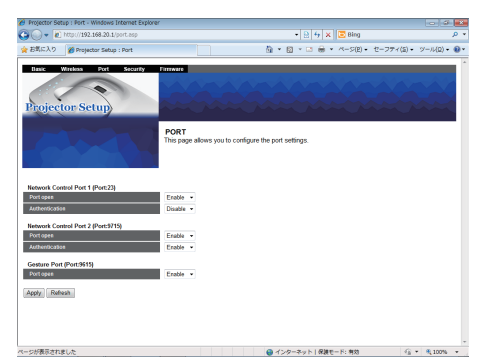

- 4) Network Control Port1 (Port: 23) の "Port open"[Enable] を選択して、 Network Control Port1 を有効にしてください。認証設定が必要なときは、 "Authentication"[Enable] を選択して認証を有効にしてください。必要ない場合は、[Disable] を 選択してください。
- 5) Network Control Port2 (Port: 9715) の "Port open"[Enable] を選択して、Network Control Port2 を有効にしてください。認証設定が必要なときは、"Authentication"[Enable] を選択して 認証を有効にしてください。必要ない場合は、[Disable] を選択してください。
- 6) [Apply]ボタンをクリックして、設定を保存します。

認証設定を有効にすると、以下の設定が必要です。(四3-28)

- 7) メインメニューの [Security] をクリックします。
- 8) "Network Control-Authentication Password" に認証パスワードを入力してください。
- 9) [Apply]ボタンをクリックして、設定を保存します。

## お知らせ

●認証パスワードは、Network Control Port1 (Port: 23)、Network Control Port2 (Port: 9715)で共通になります。

ネットワーク編

#### **コマンド形式**

通信ポートによってコマンド形式に一部違いがあります。

● TCP #23

#### ・送信データ形式

「技術情報編 II コマンド制御 ] を参照ください。(四4-8) ただし、認証が有効となっている場合は、認証エラーが発生した場合に以下の応答を返します。

< 認証エラー応答 >

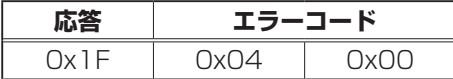

#### ● TCP #9715

・送信データ形式

以下のように、ネットワークコマンドの先頭にヘッダ(0 x 02)、データ長 (0 x 0D)、チェックサム (1 バイト )、接続 ID(1 バイト ) を加えます。

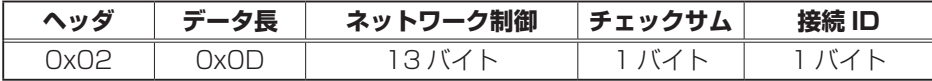

ヘッダ → 0x02、固定

データ長 → ネットワークコマンドのバイト長 (OxOD、固定)

ネットワークコマンド → 0xBE 0xEF で始まるネットワークコマンド(13 バイト)

チェックサム → ヘッダからチェックサムまでの和の下位 8 ビットが 0 となる値

接続 ID → 0~255 のランダムな値 (この数値は応答データに付加されます)

### ネットワークからのコマンド制御 (つづき)

#### ● **応答データ形式**

接続 ID (データは送信データ形式の接続 ID データと同一) がネットワークコマンドの応答データに付 加されます。

<ACK 応答 >

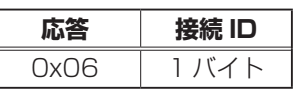

<NAK 応答 >

| ແ    | 专続 ID |
|------|-------|
| 0x15 | 1174  |

< エラー 応答 >

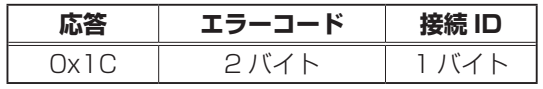

< データ 応答 >

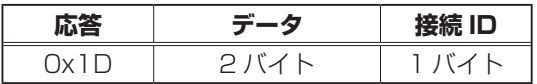

<Projector busy reply>

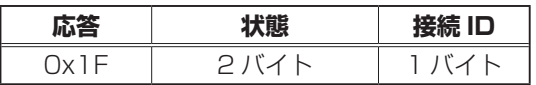

< 認証エラー応答 >

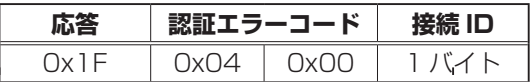

#### **ネットワーク接続の自動切断**

接続後に 30 秒間通信がなければ、TCP 接続は自動的に切断されます。

#### **認証**

認証が有効となっている場合、認証が成功していないコマンドを本機は受信しません。本機の認証に は MD5 (Message Digest 5) というアルゴリズムを使用しています。認証機能を有効にして本機 をコマンド制御するには、本機から送信されるランダムな 8 バイトデータと認証パスワードを MD5 アルゴリズムで処理した認証データを、送信コマンドの先頭に追加する必要があります。

以下は認証パスワードが"password"に設定され、ランダムな 8 バイトデータが"a572f60c"の 場合の例です。

- 1) 本機とコンピュータをネットワークで接続します。
- 2) 本機からランダムな 8 バイトデータ "a572f60c"を受信します。
- 3) 受信したランダムな 8 バイトデータと認証パスワードを結合した値、 "a572f60cpassword" を MD5 アルゴリズムで処理します。
- 4) MD5 アルゴリズムでの処理の結果、 e3d97429adffa11bce1f7275813d4bde という認証データを得られます。
- 5) 認証データをコマンドの先頭に付加し、 e3d97429adffa11bce1f7275813d4bde + コマンド というデータを送信します。
- 6) 送信データが正しければ、コマンドが実行されて ACK またはデータ応答が返されます。送信デー タが正しくない場合、認証エラー応答が返されます。

#### お知らせ

●ネットワークで接続している間、2 回目以降のコマンドデータ送信では認証データを省略できます。

## 6. トラブルシューティング

本機のネットワーク機能に関して、以下のような現象が起きている場合、故障ではない場合があります。 修理を依頼される前に下表に従ってご確認のうえ、必要に応じて処置してください。処置後も現象が改 善しない場合は、販売店にご相談ください。また以下の対処法で現象が改善されない場合、プロジェク ターのネットワークー特別な設定ーリスタートを実行することで改善されることがあります。

### Mirroring で映像が表示されない

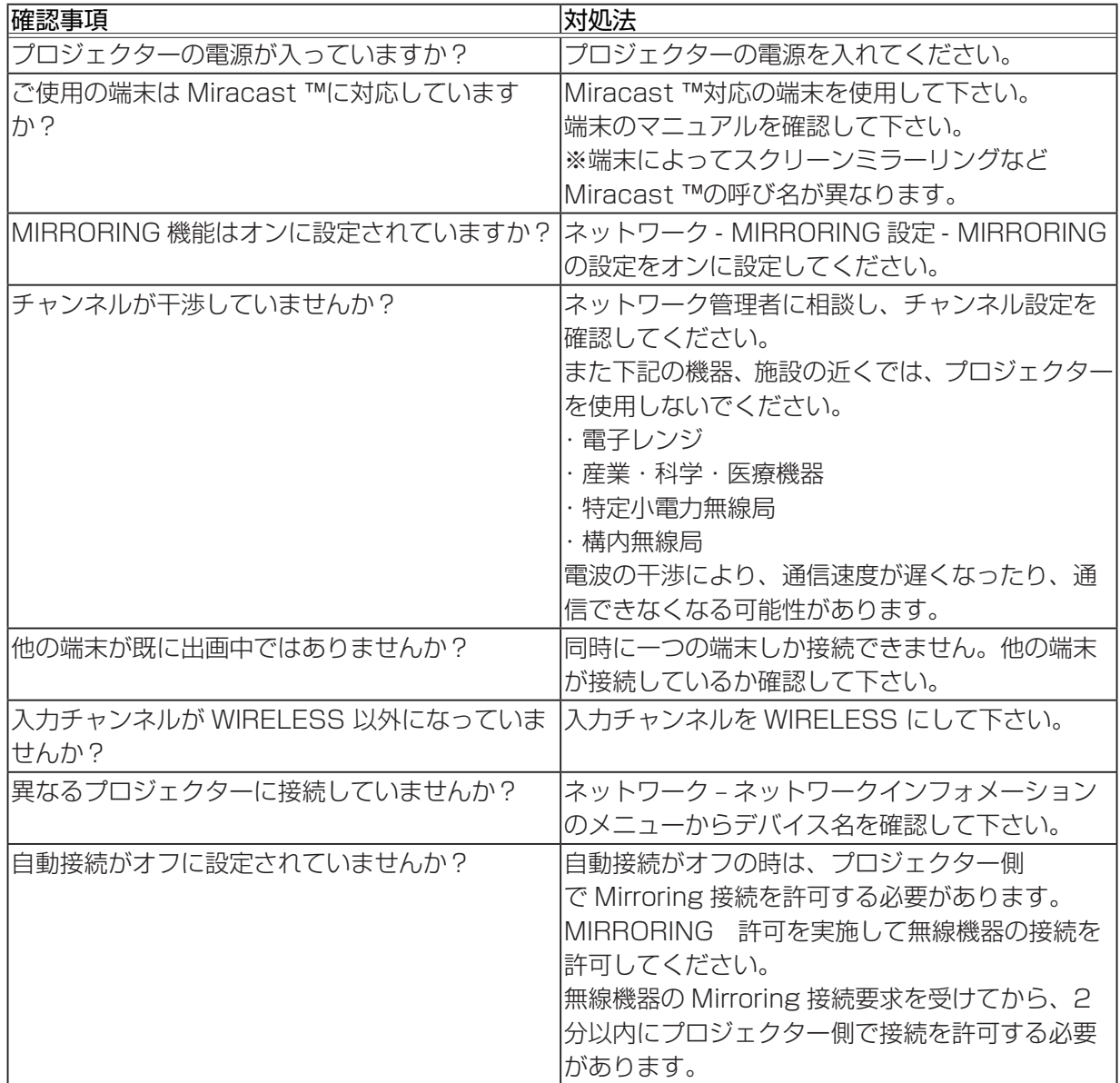

## Mirroring で映像が表示されない(つづき)

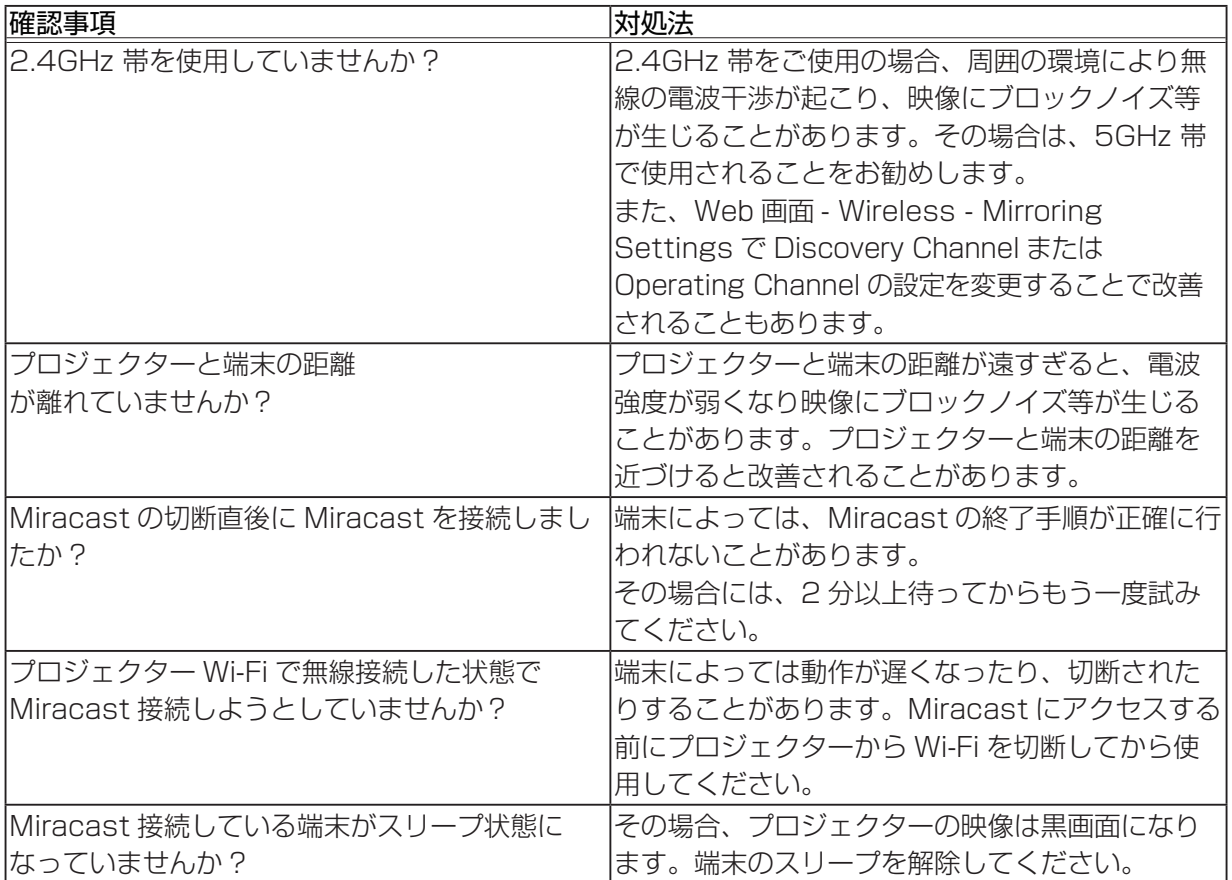

|ネットワーク編 ネットワーク編

## トラブルシューティング(つづき)

## 無線接続できない [Simple Access Point モード]

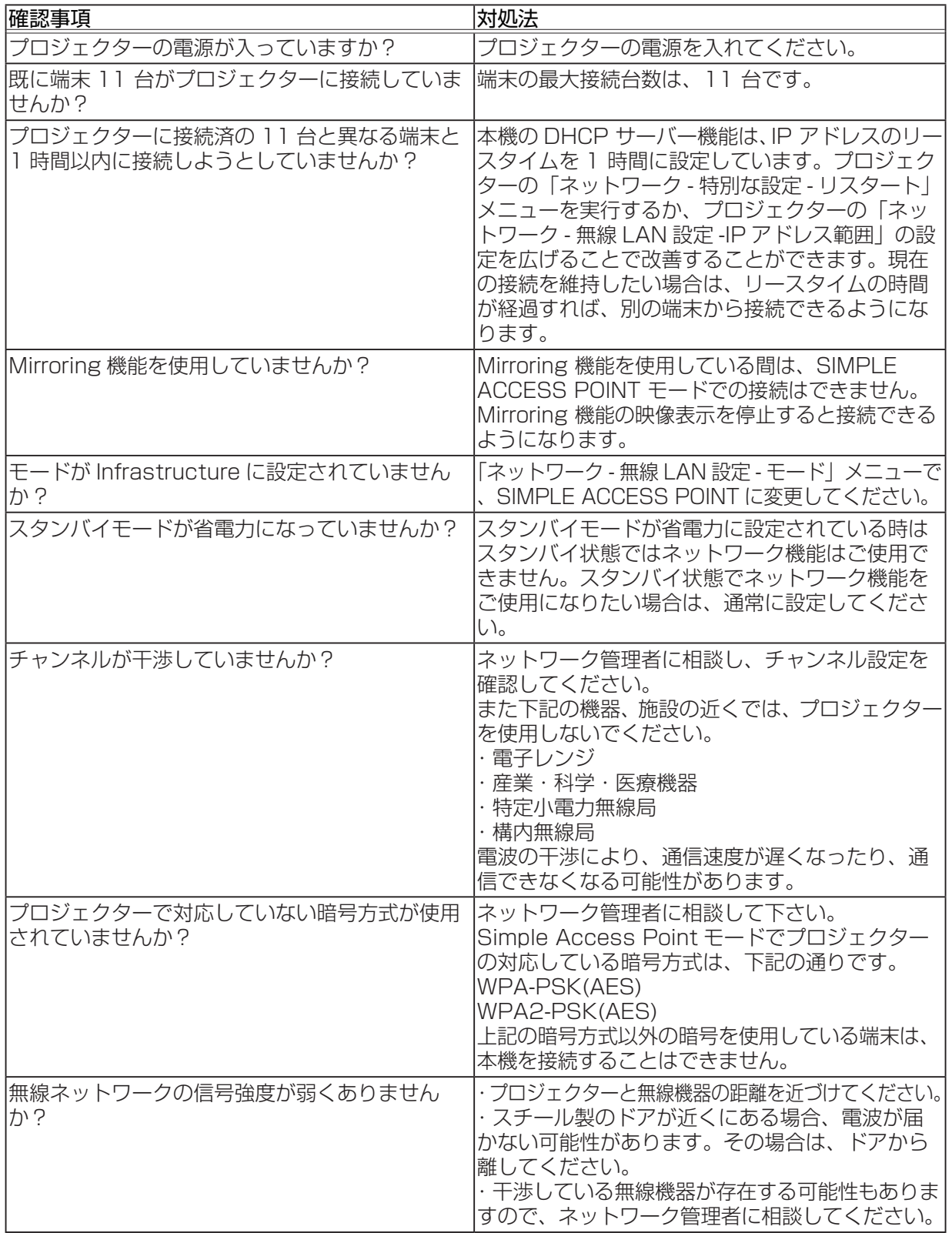

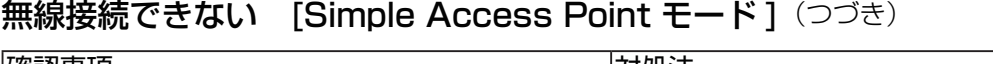

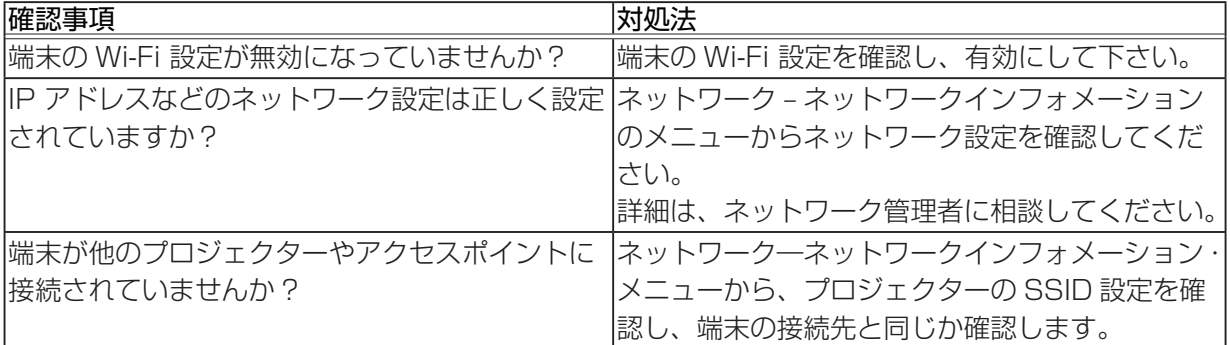

## トラブルシューティング(つづき)

## 無線接続できない [Infrastructure モード]

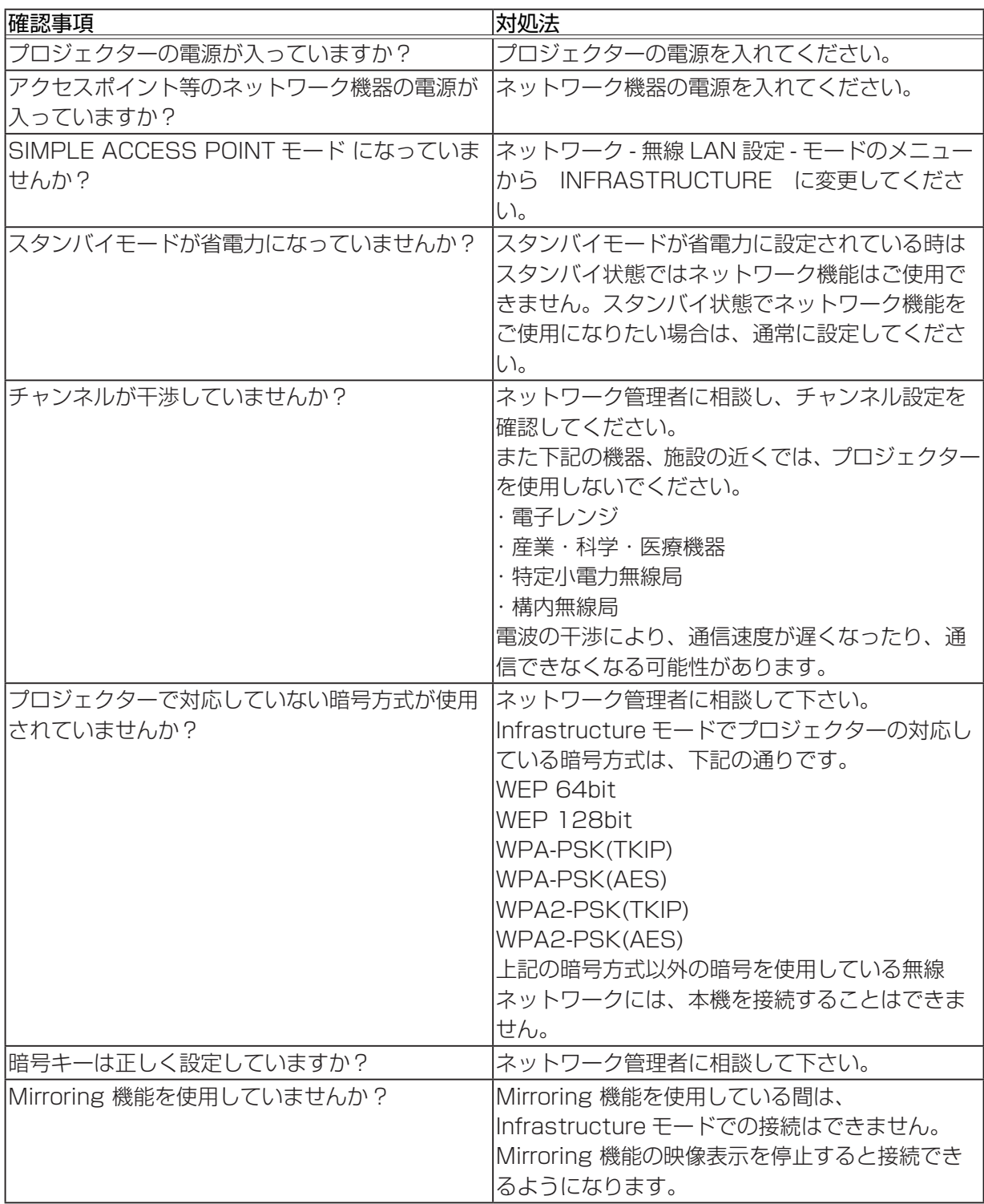

ネットワーク編

無線接続できない [Infrastructure モード](つづき)

| 確認事項                        | 対処法                         |
|-----------------------------|-----------------------------|
| 無線ネットワークの信号強度が弱くありません       | ・プロジェクターと無線機器の距離を近づけてく      |
| か?                          | ださい。                        |
|                             | ・スチール製のドアが近くにある場合、電波が届      |
|                             | かない可能性があります。その場合は、ドアから      |
|                             | 離してください。                    |
|                             | ・干渉している無線機器が存在する可能性もありま     |
|                             | すので、ネットワーク管理者に相談してください。     |
| 端末の Wi-Fi 設定が無効になっていませんか?   | 端末の Wi-Fi 設定を確認し、有効にして下さい。  |
| IIP アドレスなどのネットワーク設定は正しく設定   | ネットワーク - ネットワークインフォメーション    |
| されていますか?                    | のメニューからネットワーク設定を確認してくだ      |
|                             | さい。                         |
|                             | 詳細は、ネットワーク管理者に相談してください。     |
| アクセスポイント等でファイヤーウォールやパ       | ネットワーク管理者に相談してください。         |
| ケットフィルタリングが設定されていませんか?      |                             |
| SSID 検索リストに表示される無線ネットワーク    | ・プロジェクターと無線機器の距離を近づけてく      |
| の信号強度が弱表示になっていませんか?         | ださい。                        |
|                             | ・スチール製のドアが近くにある場合、電波が届      |
|                             | かない可能性があります。その場合は、ドアから      |
|                             | 離してください。                    |
|                             | ・干渉している無線機器が存在する可能性もありま     |
|                             | すので、ネットワーク管理者に相談してください。     |
| 端末の無線ネットワークアダプタが有効になって      | お使いの端末のマニュアルを参照し、無線ネット      |
| いますか?                       | ワークアダプタを有効にしてください。          |
| 端末やプロジェクターが他のアクセスポイントに      | ネットワークーネットワークインフォメーション・     |
| 接続されていませんか?                 | メニューから、プロジェクターの SSID 設定を確   |
|                             | 認します。                       |
| アクセスポイントで SSID ステルス機能 (SSID | 本機は SSID ステルス機能(SSID ブロードキャ |
| ブロードキャストの停止)が有効に設定されてい      | ストの停止)が有効に設定されているアクセスポ      |
| ませんか?                       | イントとは接続できません。               |
| 接続可能な最大数の端末が既にアクセスポイント      | ネットワーク管理者に連絡し、アクセスポイント      |
| に接続されていませんか?                | に接続可能な端末の最大数を確認してから端末を      |
|                             | 接続してください。                   |

## アクセスポイントの SSID が SSID 検索リストに表示されない

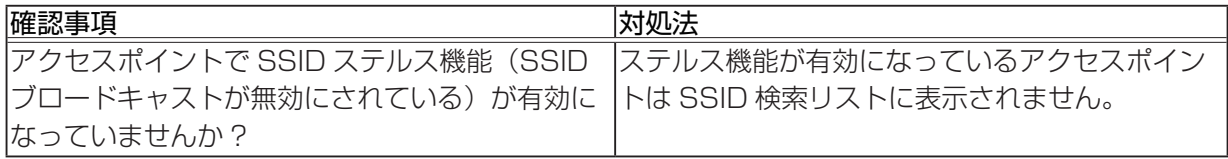

3 - 41

### 映像が表示されない

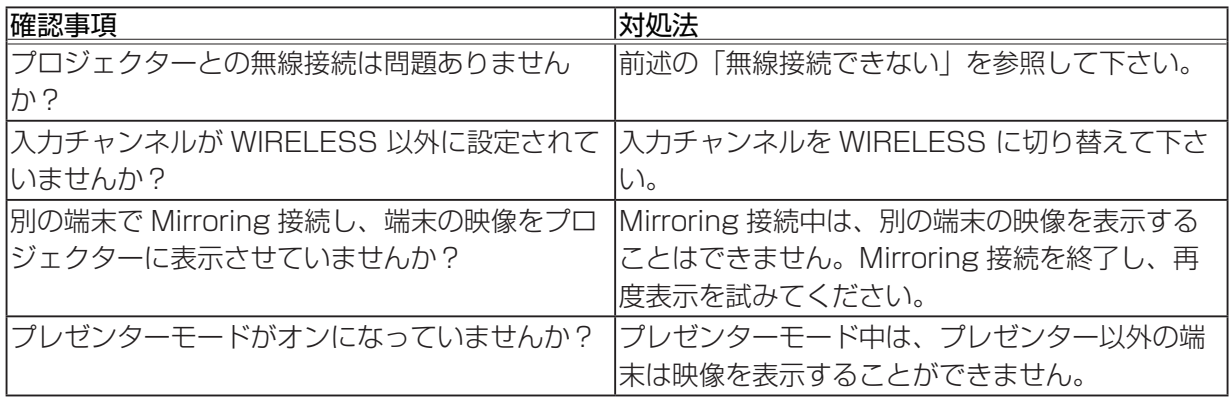

## Wi-Fi ハンドオーバーが利用できない

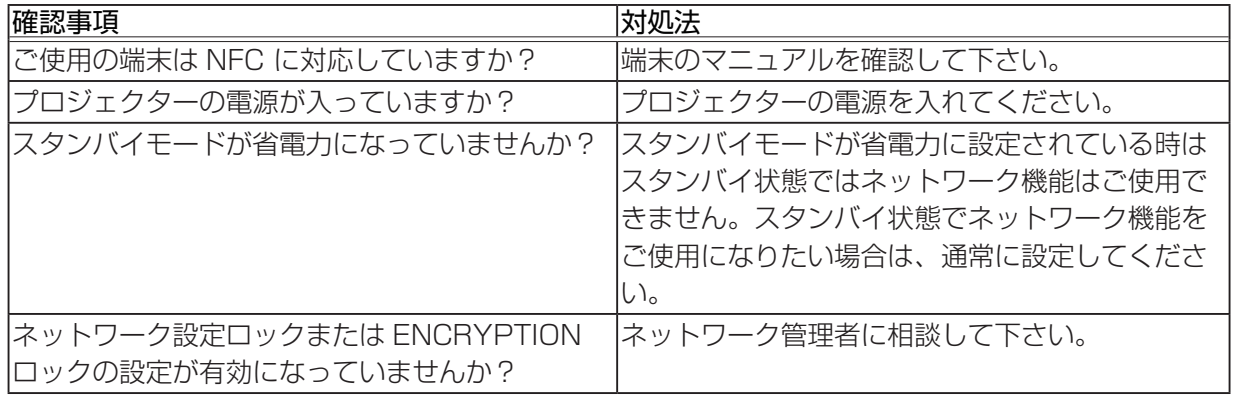

|ネットワーク編

## Web 画面が利用できない

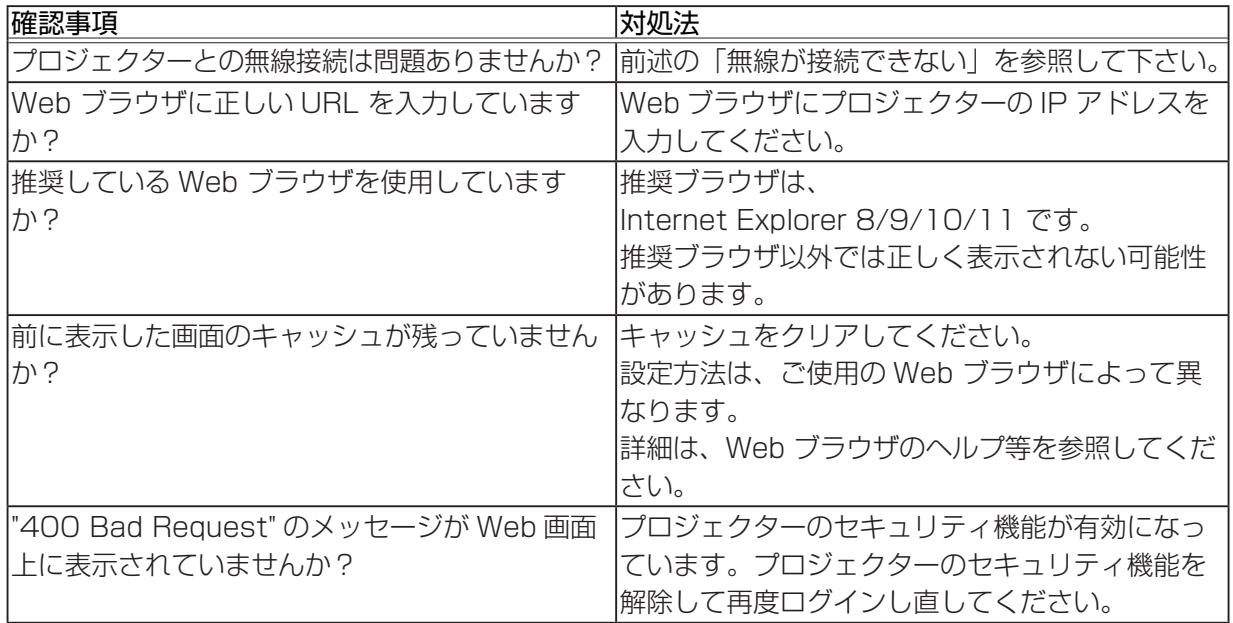

## コマンド制御が利用できない

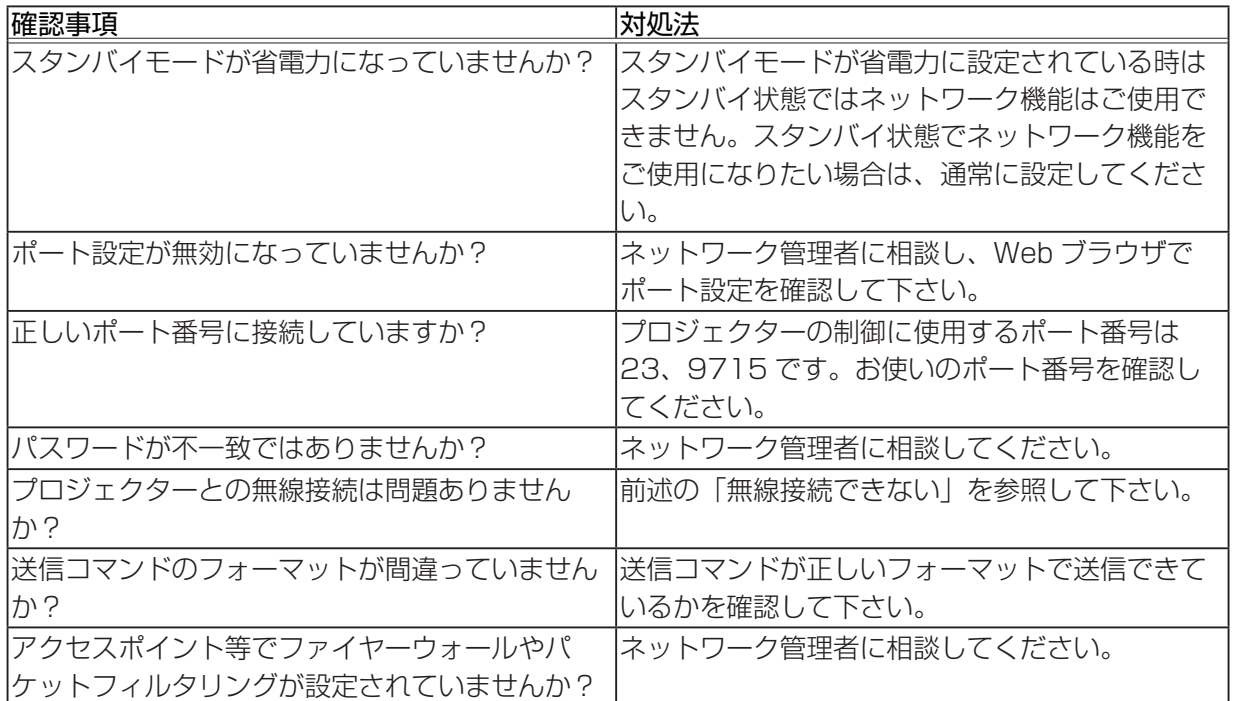